## Second Site ver. 4.3 Build 2 Overview - Part 5

Presented by David Walker

2 February 2013

Ottawa TMG Users Group ottawa-tmg-ug.ca

#### Introduction

This presentation continues on from Parts 1 to 4, which described the basic/naked and embellished uses of Second Site.

A selection of options from the list in User Items will be described. This selection is based upon my own use of Second Site, and is not intended to be a complete review of all options. For an exhaustive reading of all that Second Site has to offer, go to the Help files.

# Second Site - Embellished User Items

#### Selections for this presentations are:

- Calendar of Events for Births, Baptisms/Christenings, Marriages, Deaths & Burials
- Repositories
- Icon Description

## Second Site - Embellished

#### User Items - Calendars of Events

Creating calendars to display births, baptisms, marriages, deaths and burials is a useful publication tool that displays a summary of each event. When viewed, the default month and year is the current one. However, the viewer has the option of scrolling to a different month at any time.

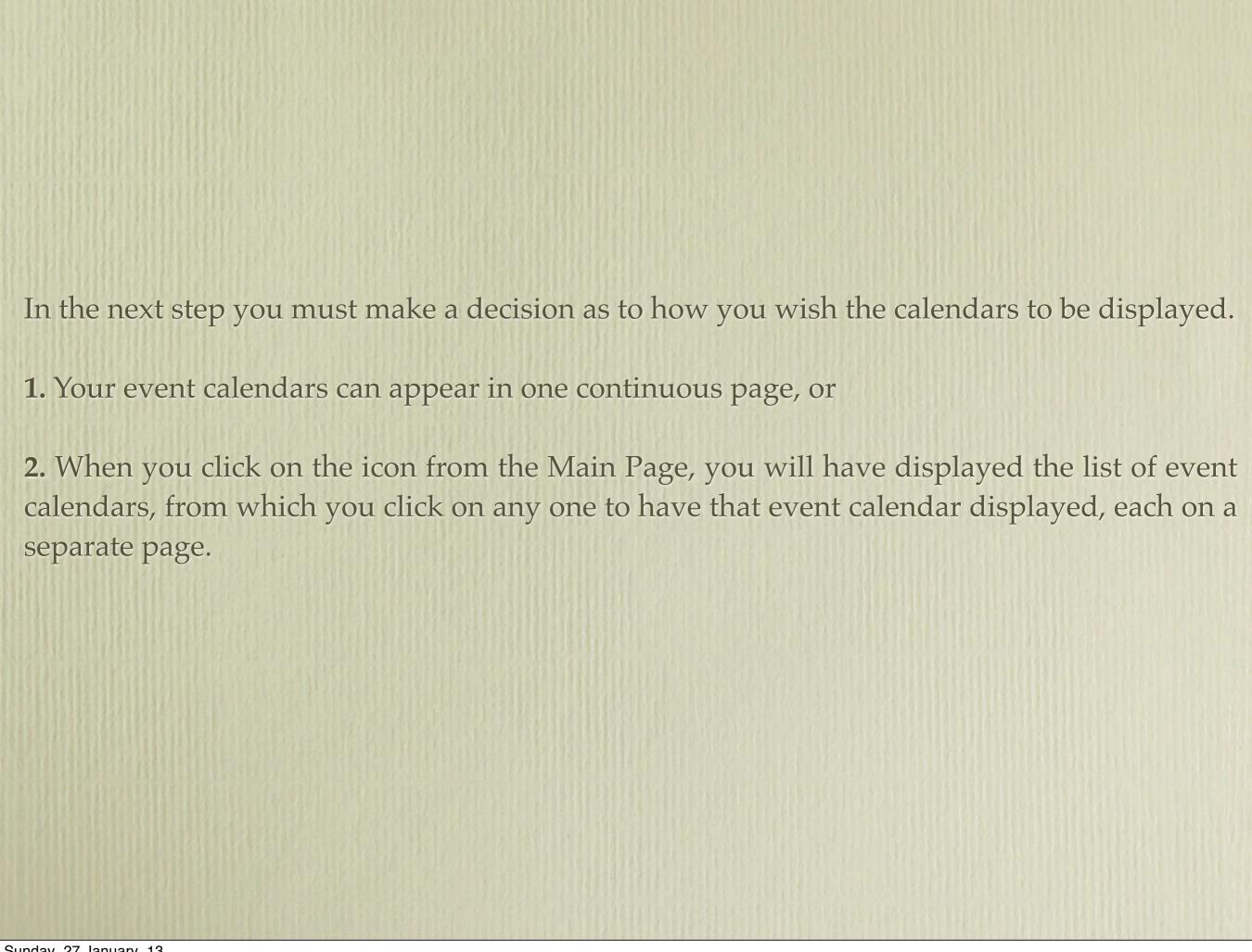

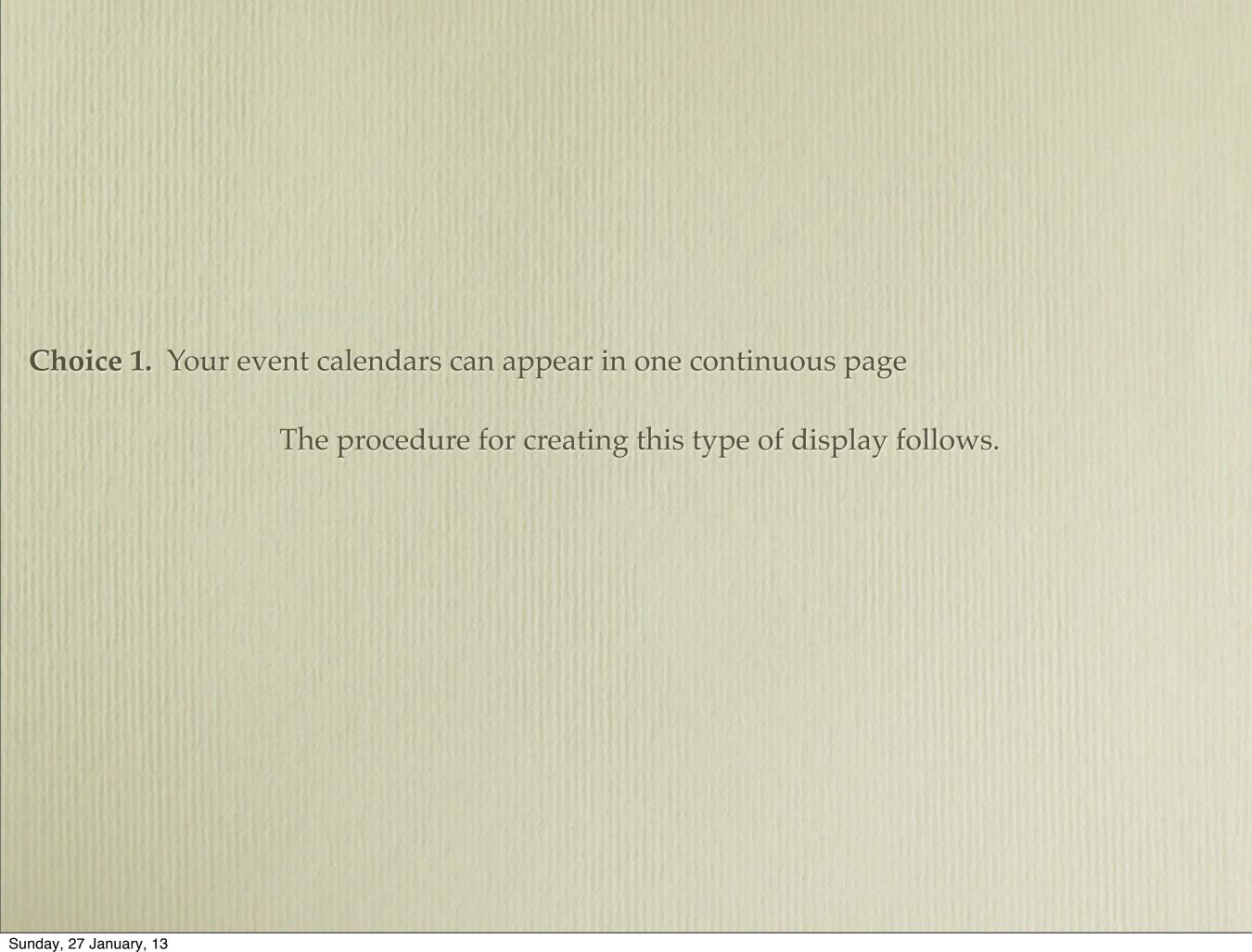

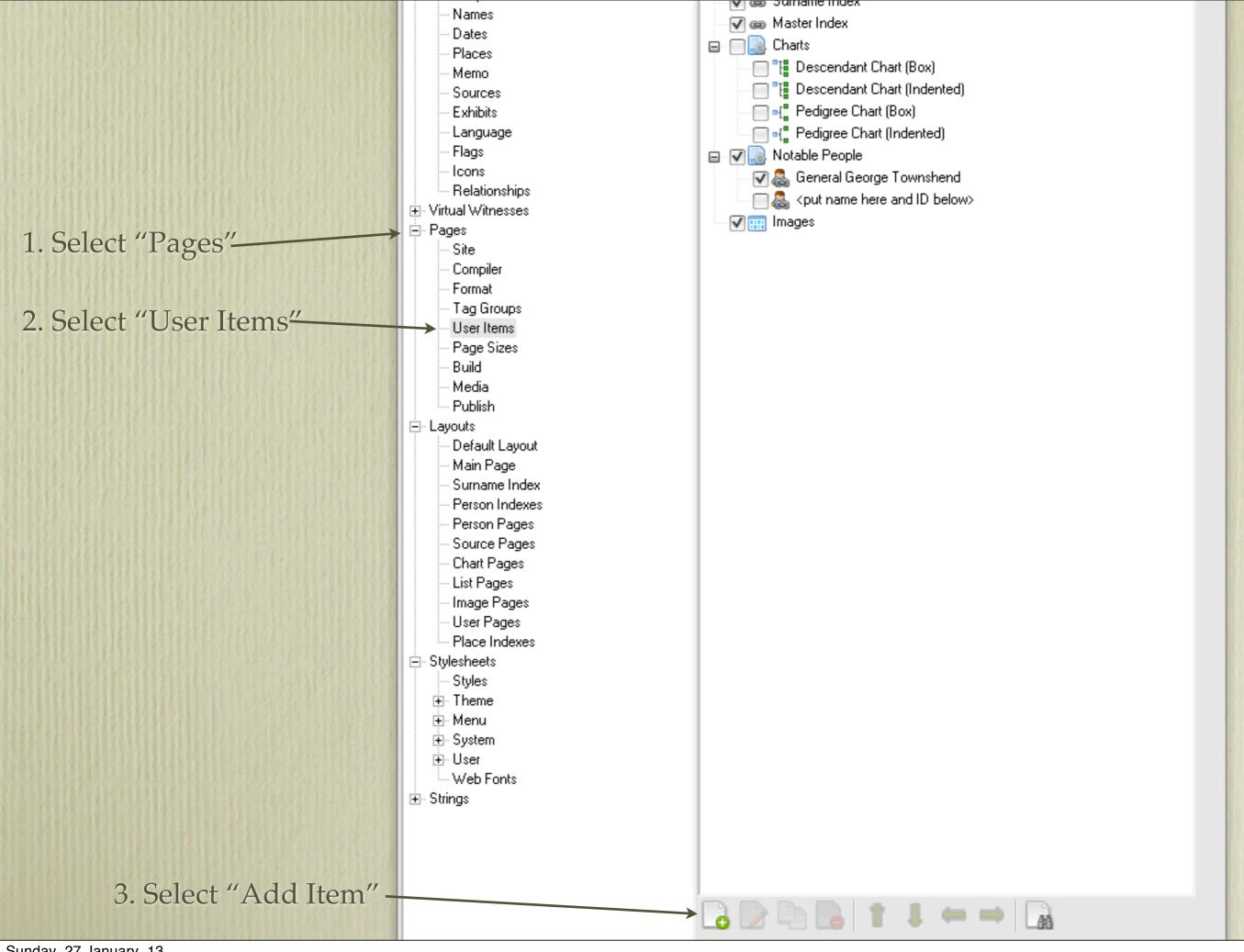

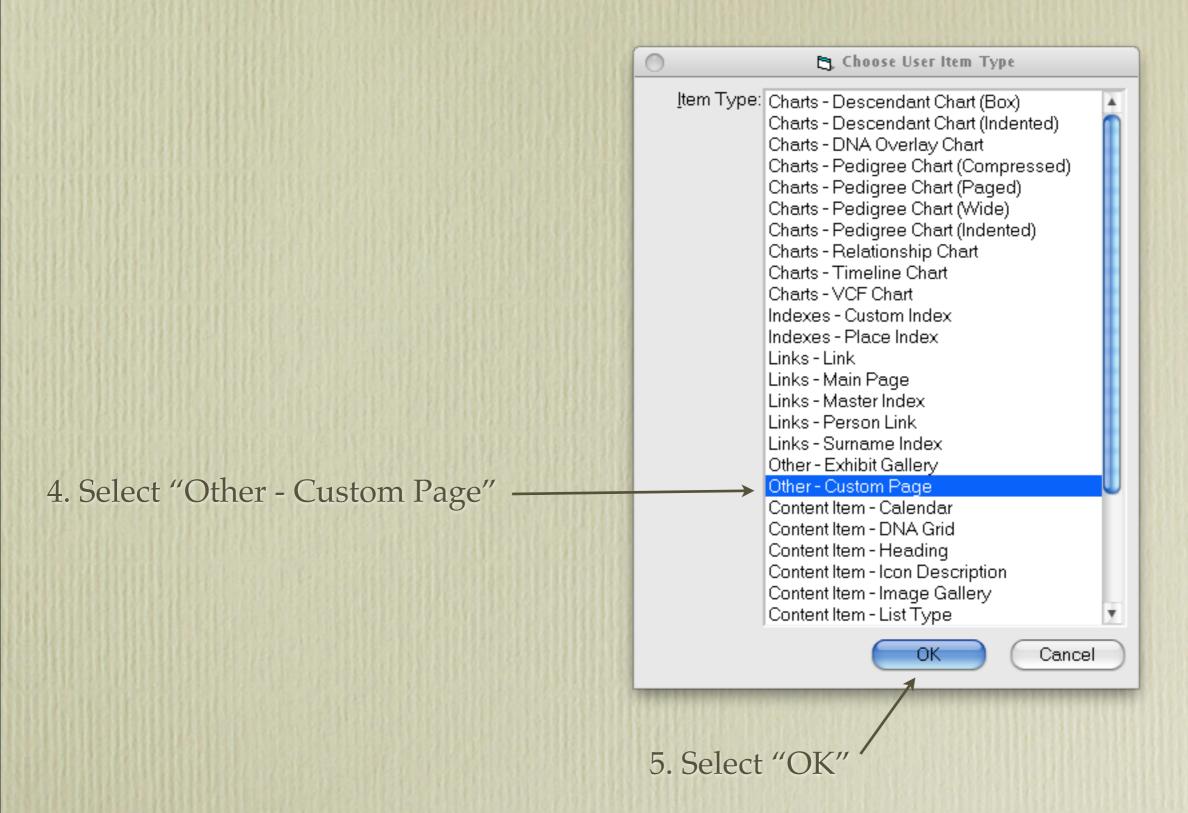

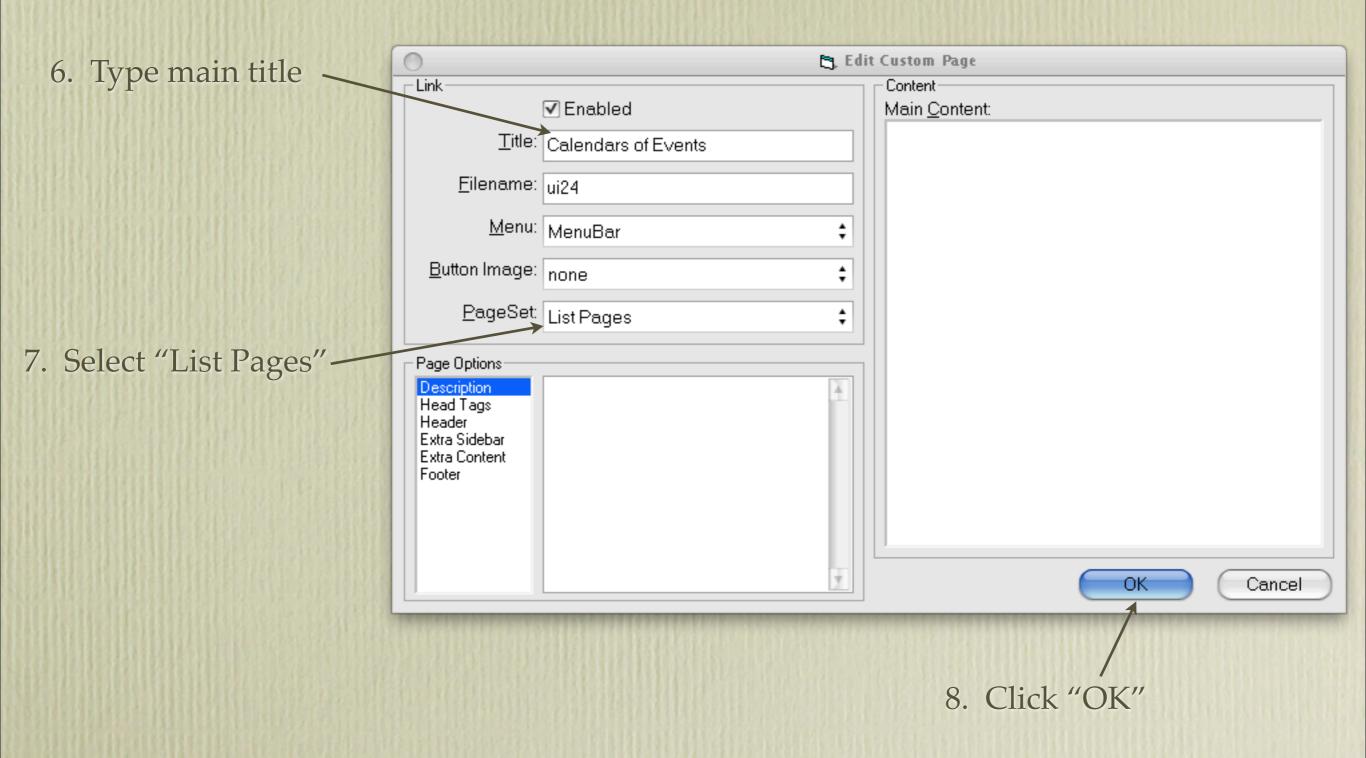

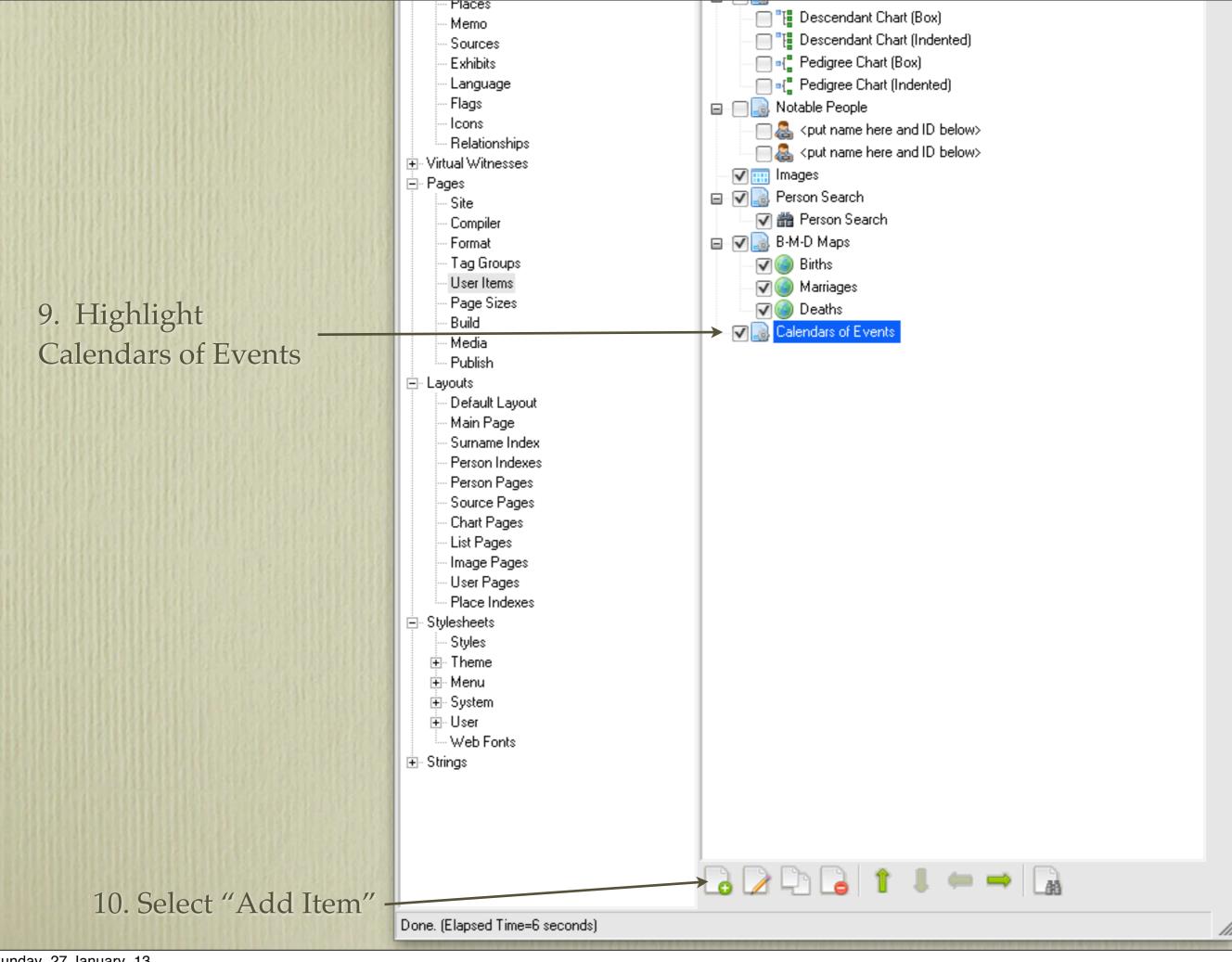

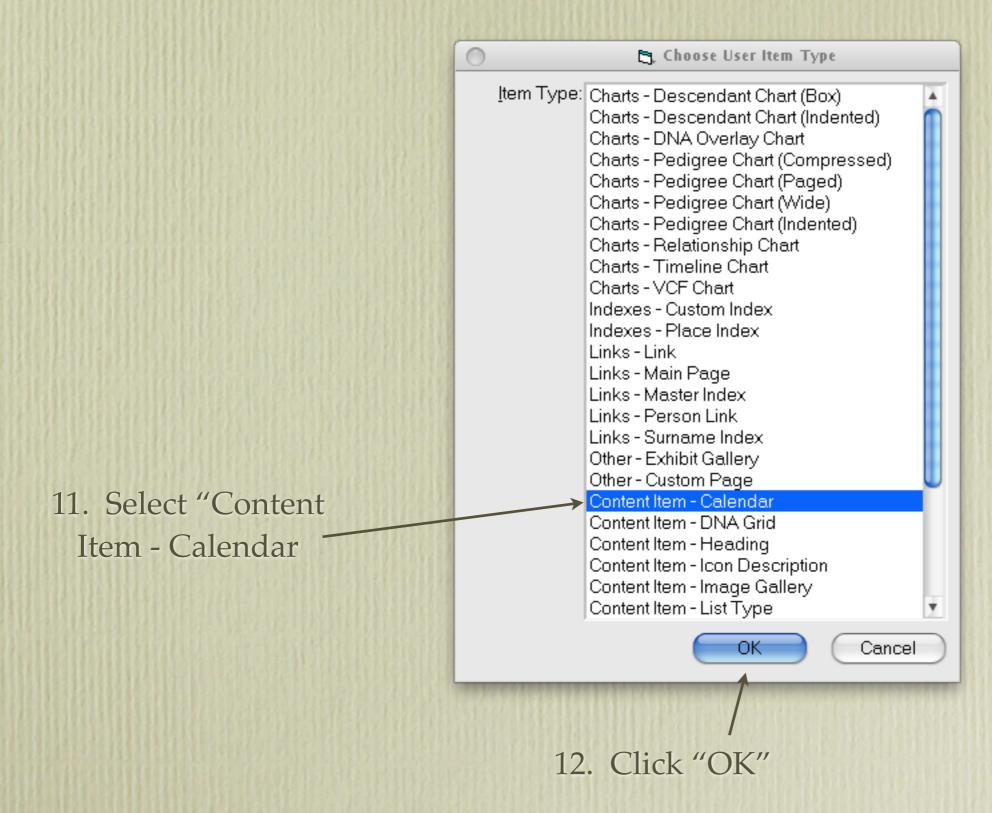

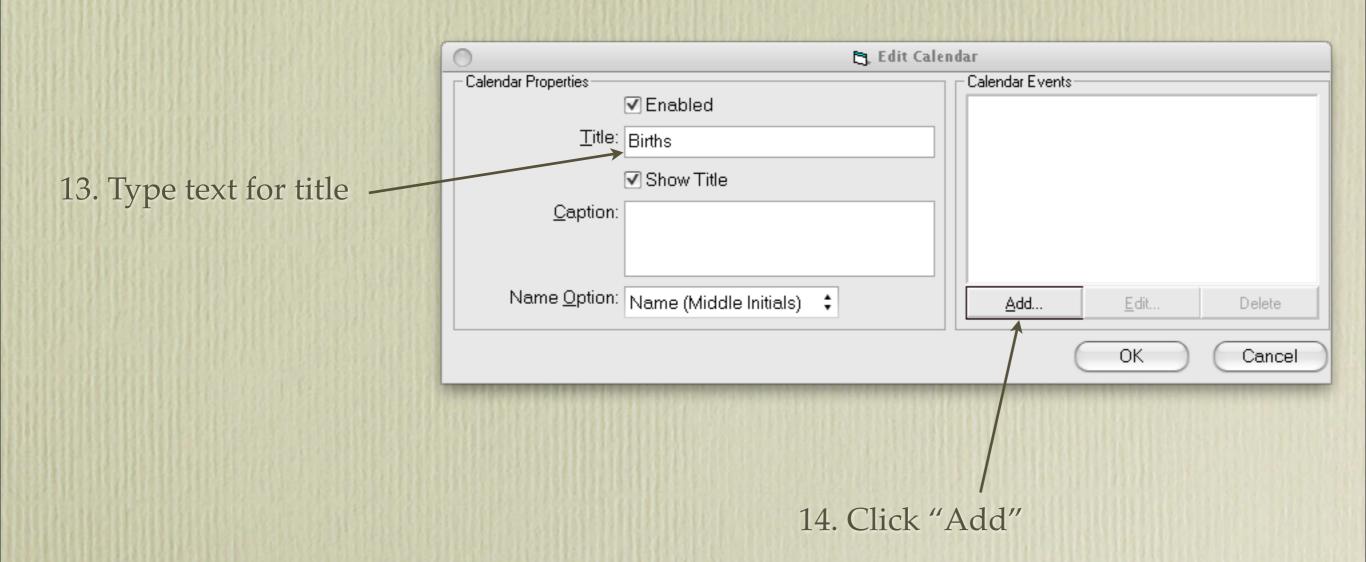

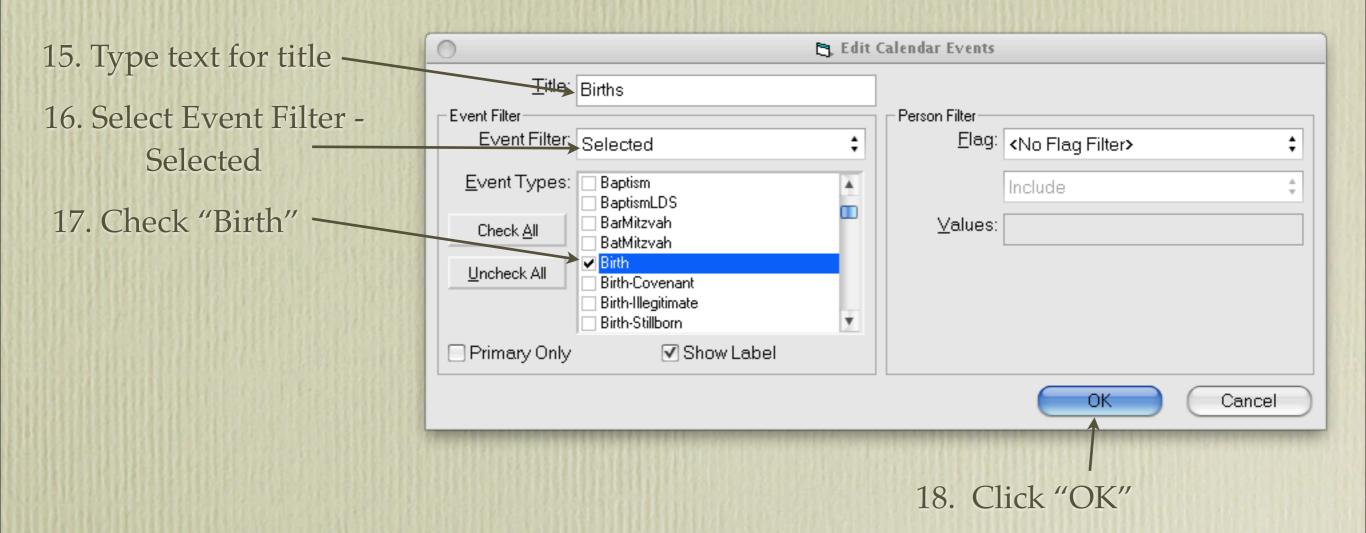

Repeat instructions in the last four slides for baptism, marriages, deaths, burials, or whatever events you wish to include.

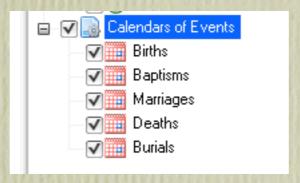

Your list of events will look like this.

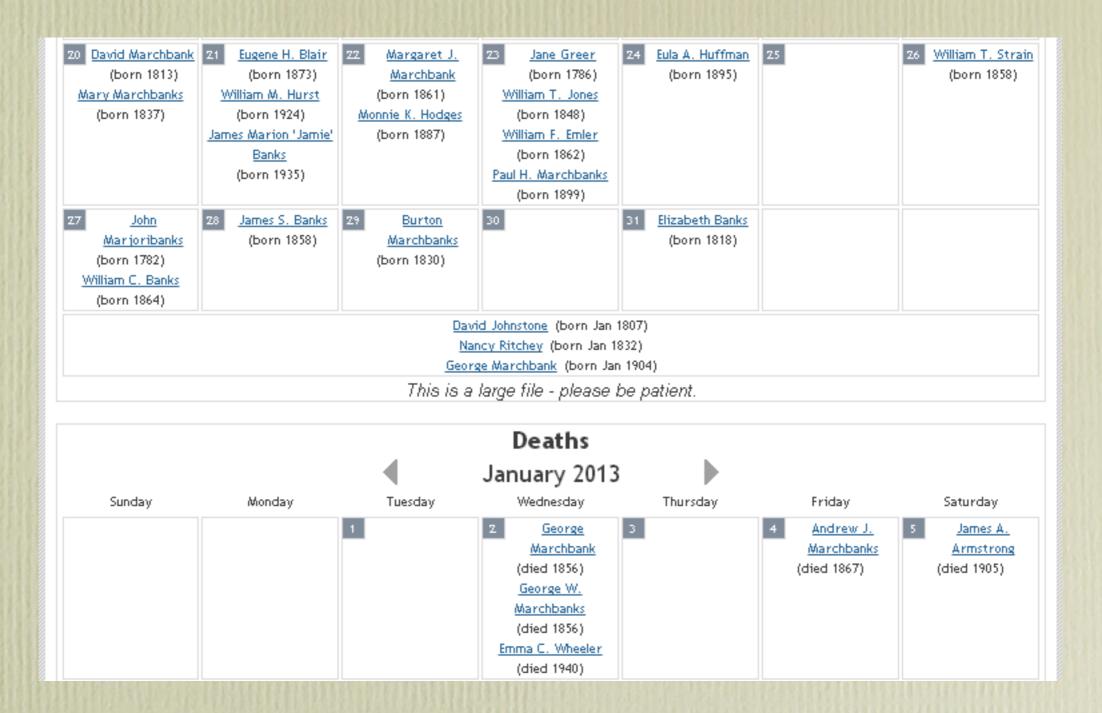

Once your site has been built, and you click on the icon entitled Calendars of Events, you will see all of them appear on the same page, as shown above.

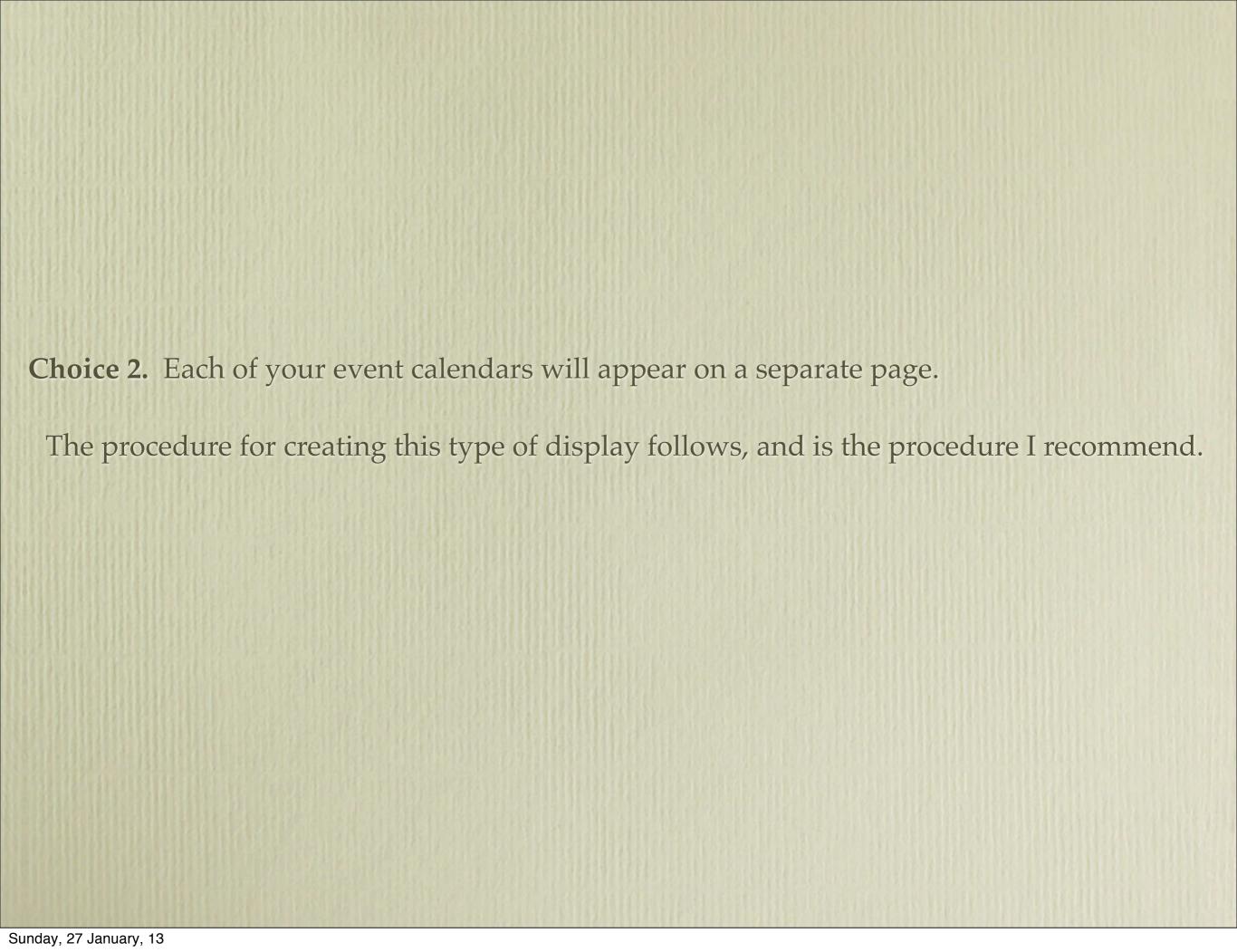

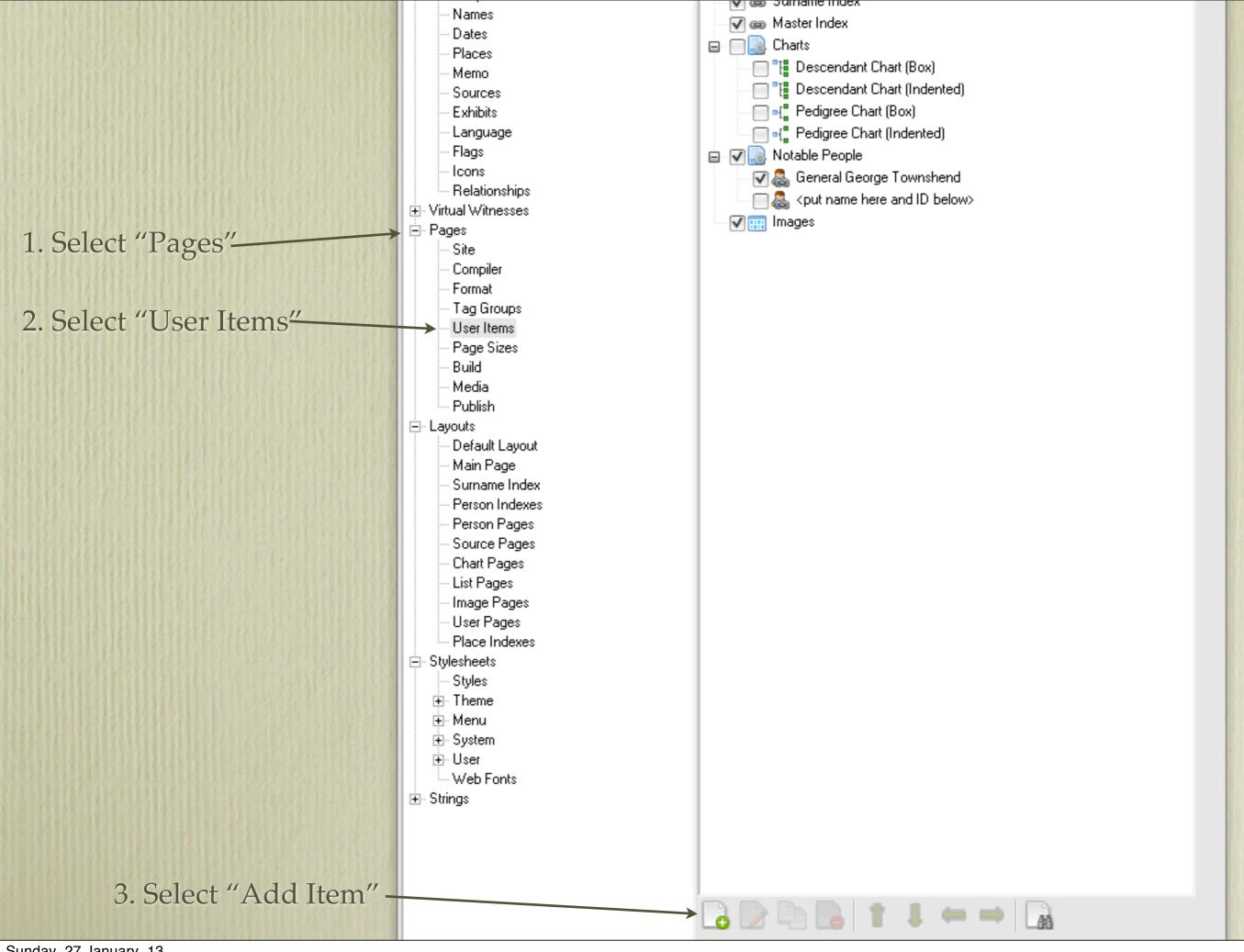

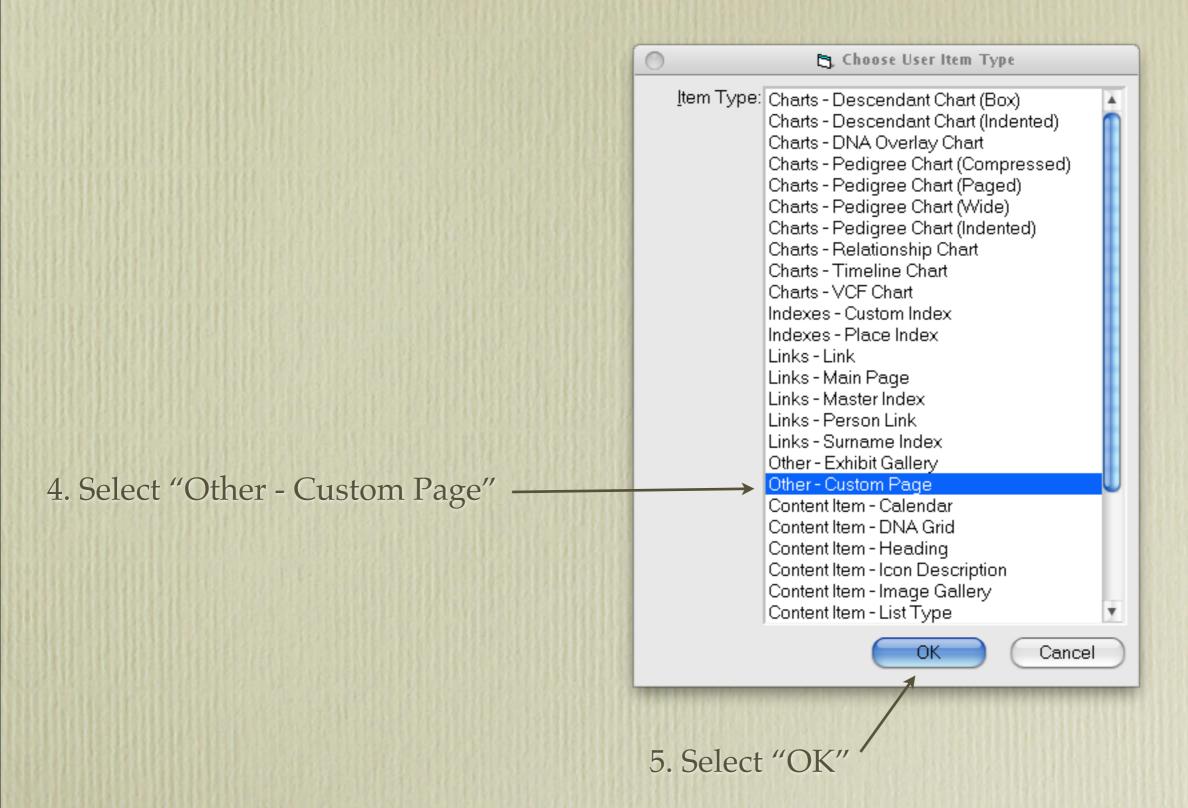

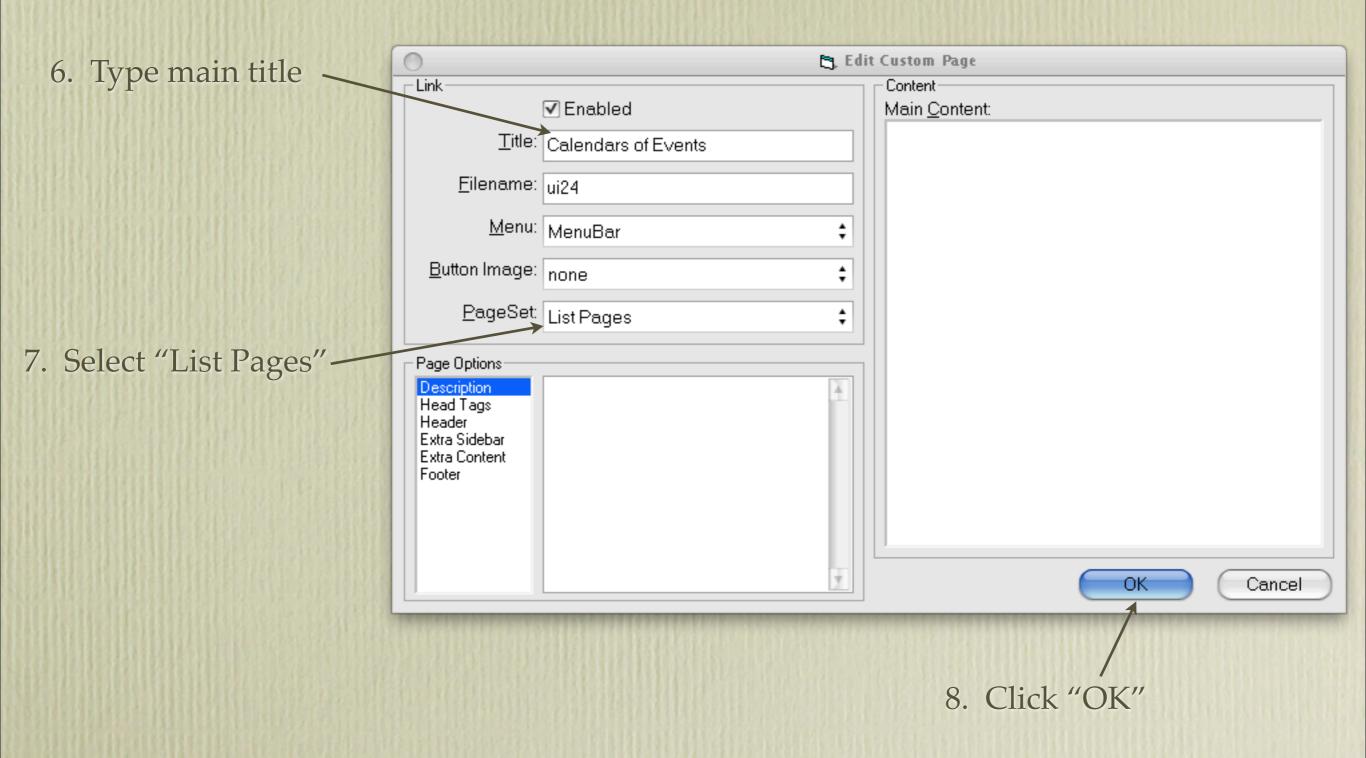

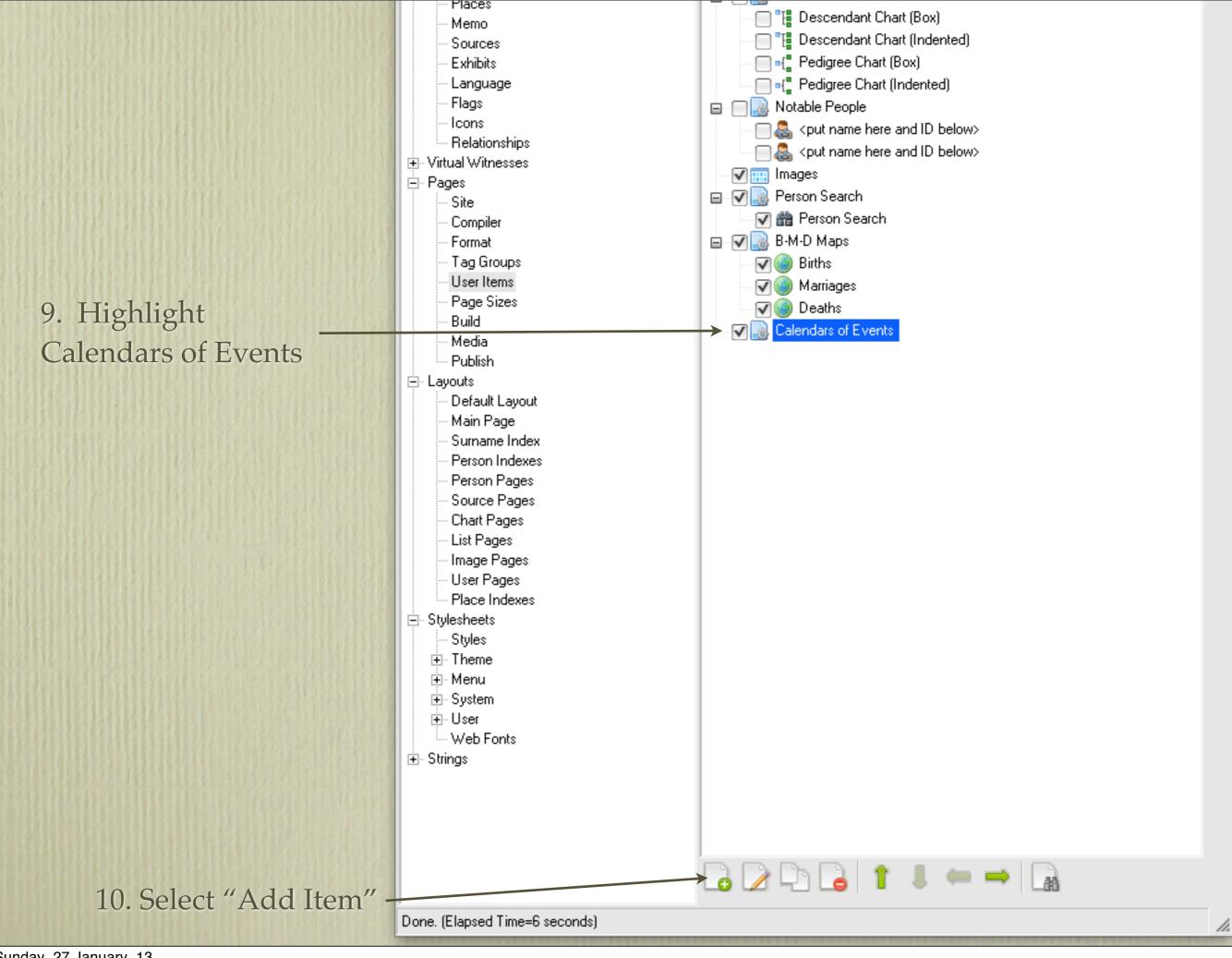

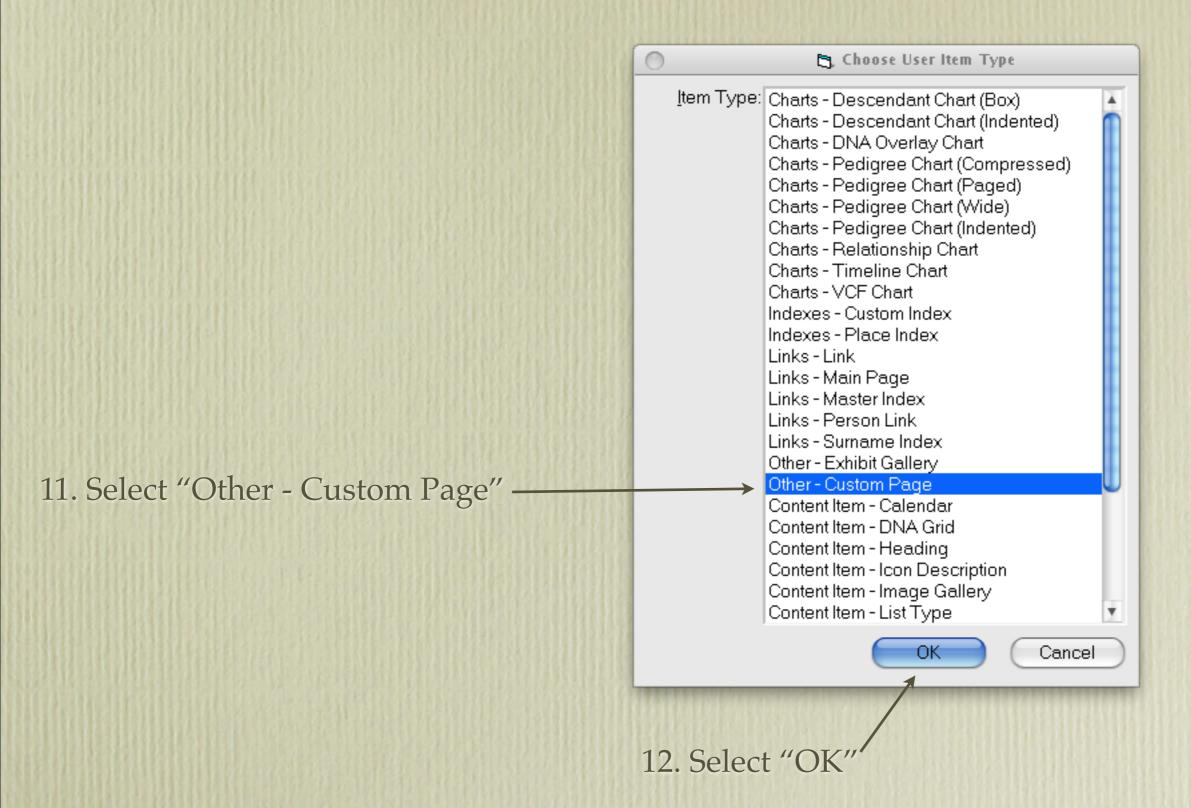

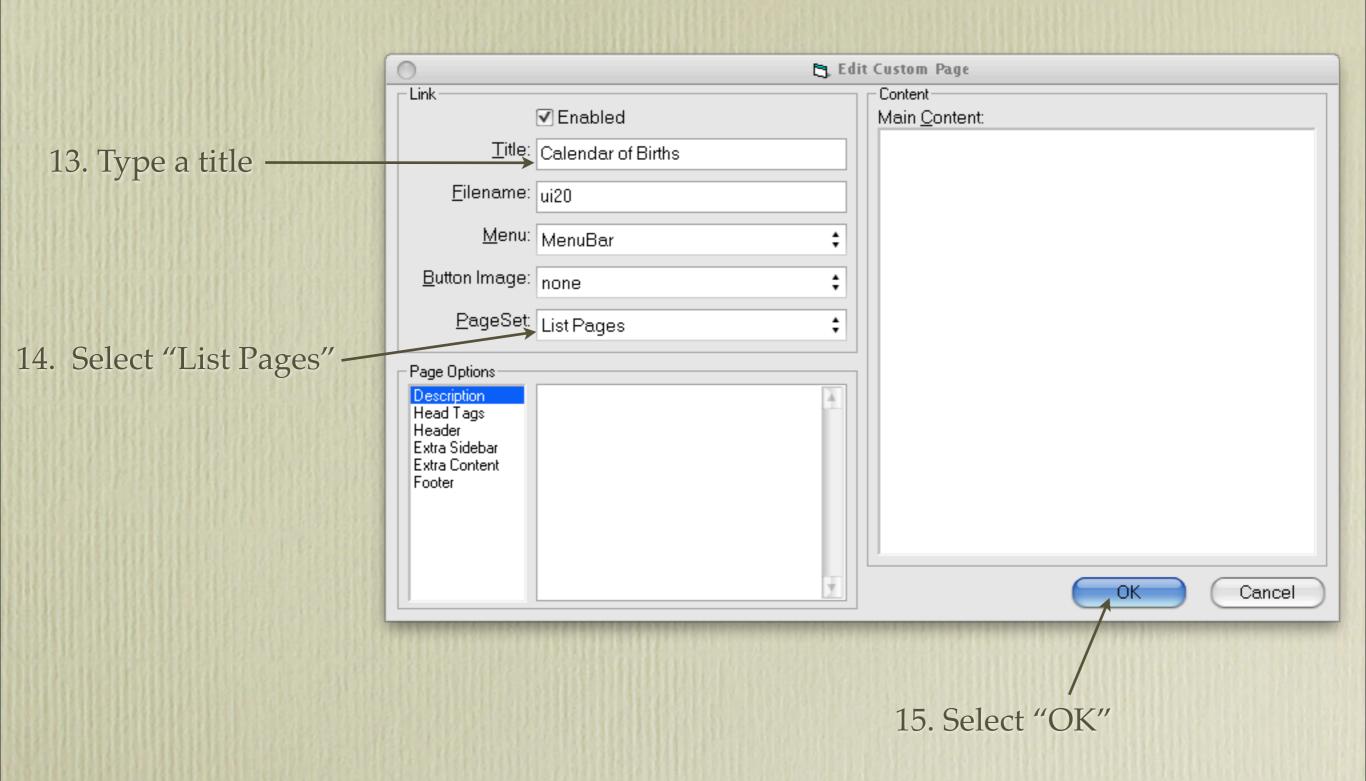

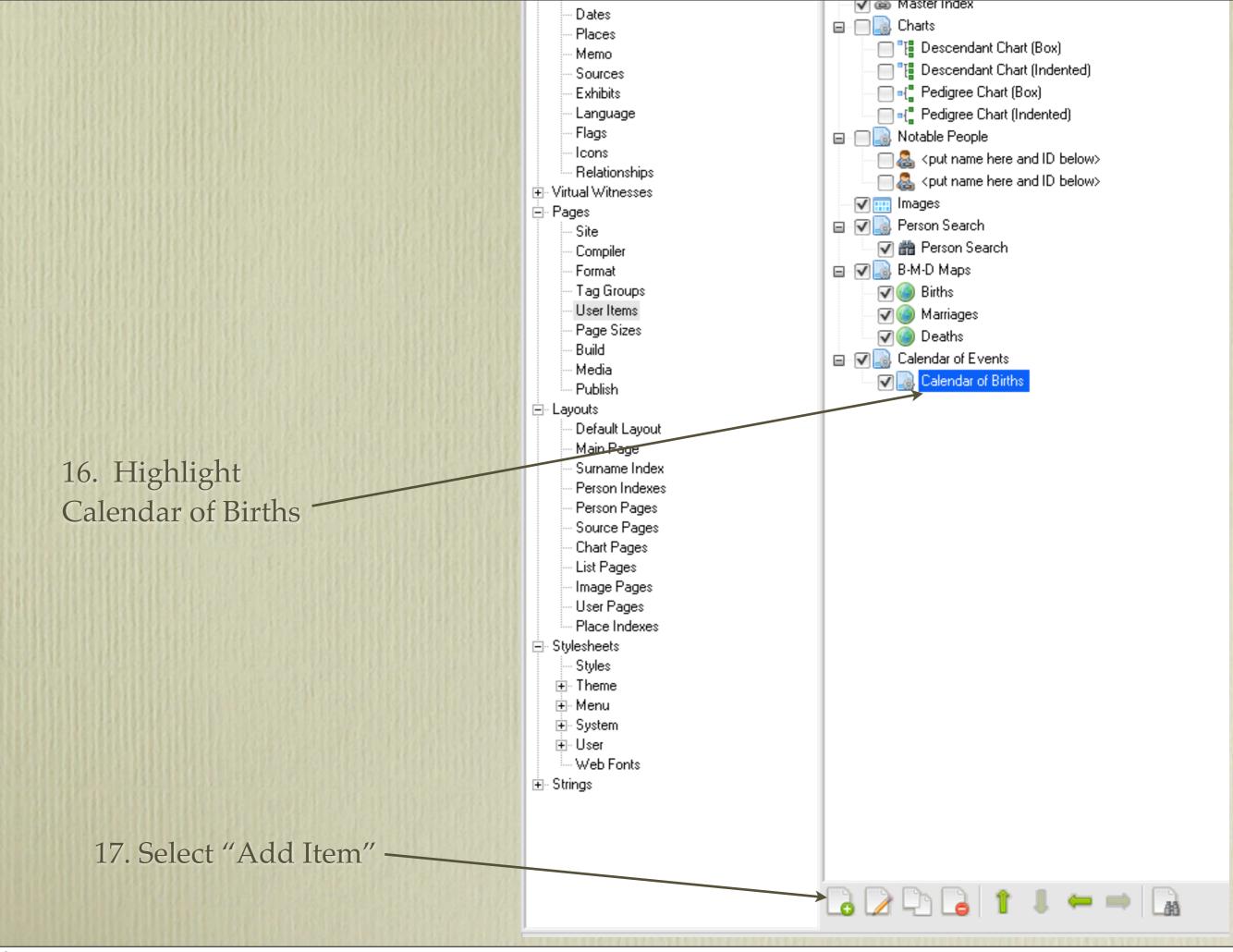

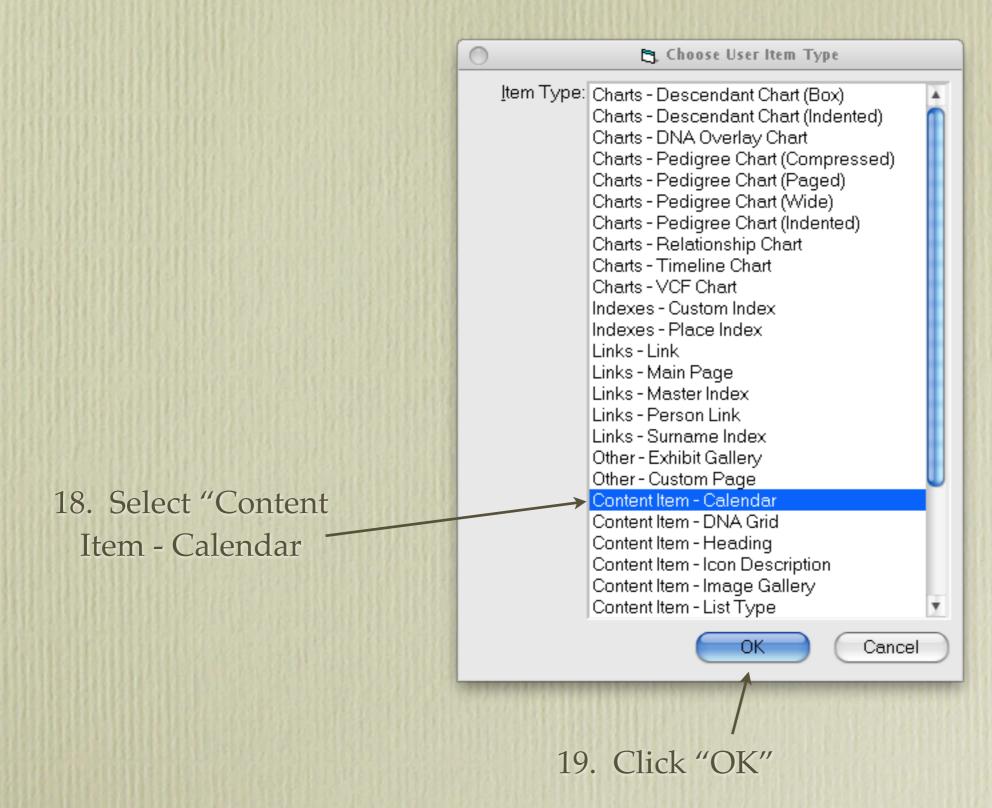

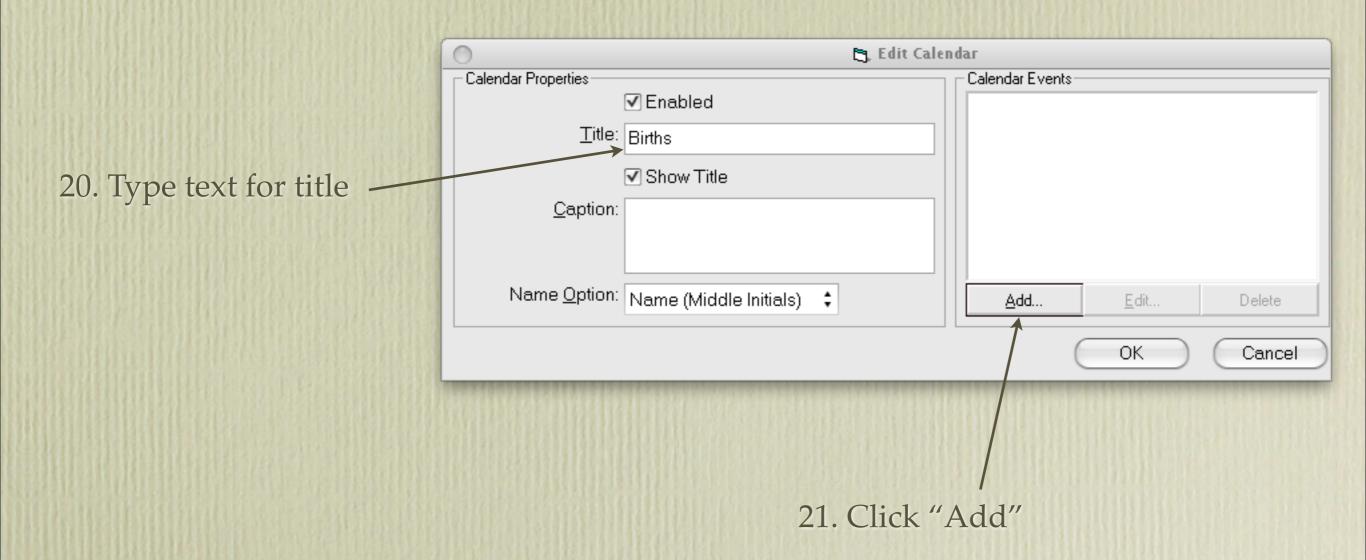

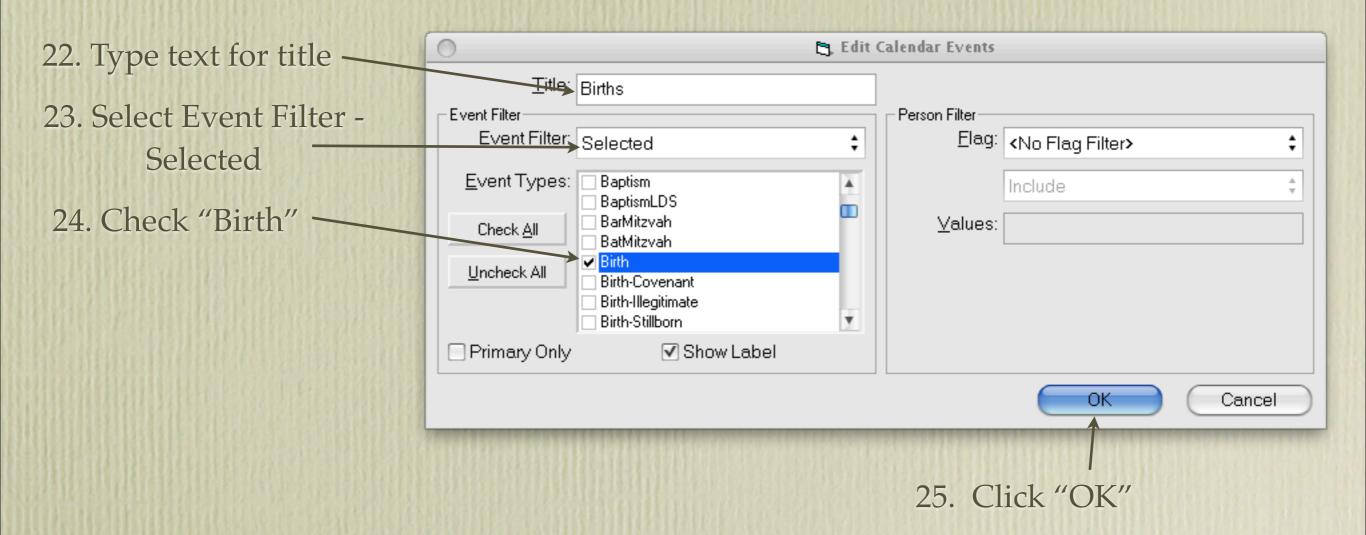

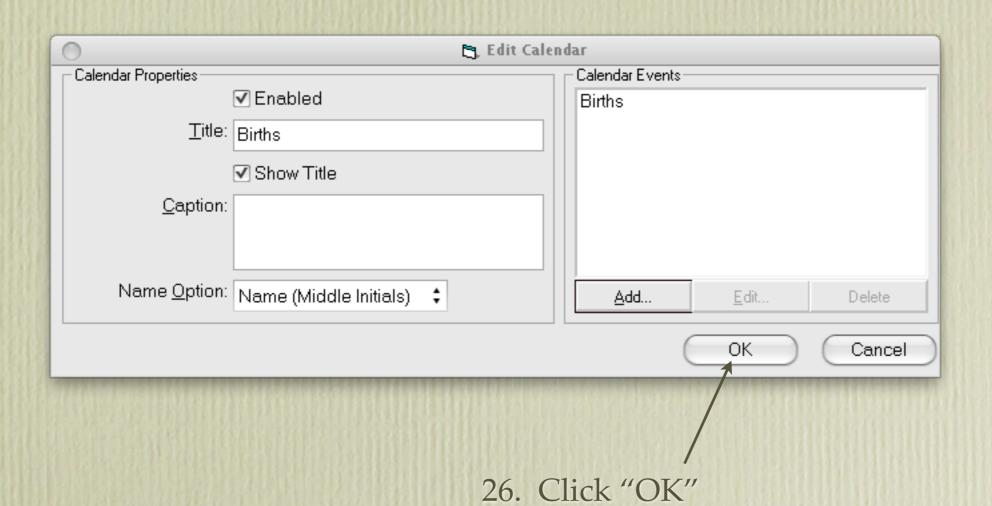

Repeat instructions for baptism, marriages, deaths, burials, or whatever events you wish to include (i.e. Highlight "Calendars of Events > Add Item > Custom Page > Calendar of Baptisms > Highlight Calendar of Baptisms > Add Item > Content Item-Calendar.....).

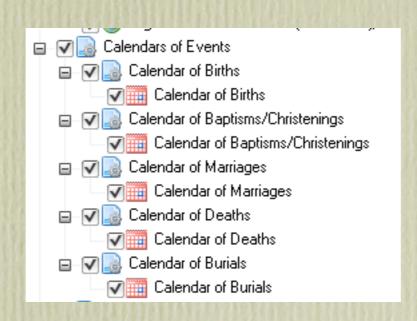

This is my list of Calendars of Events. The procedure for creating all calendars was the same as described above.

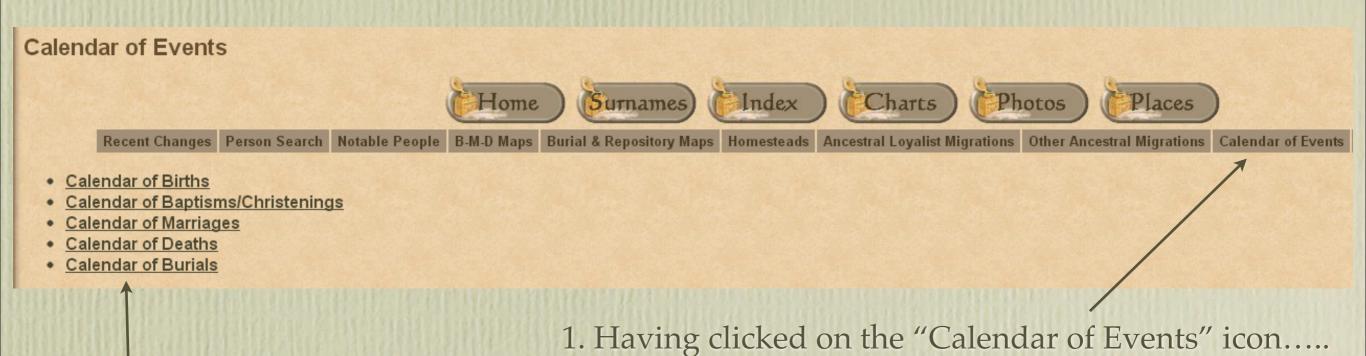

2. A list of event calendars is displayed. Clicking on any link will display a particular calendar on its own page.

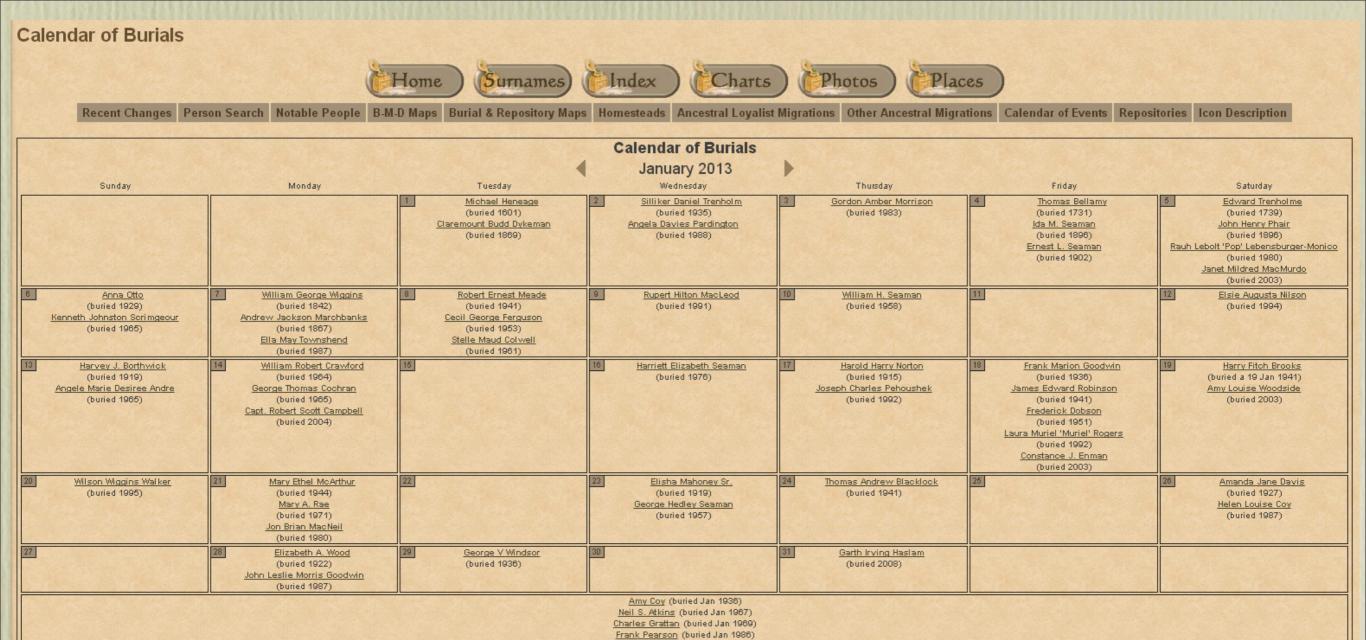

This last exercise results in each event calendar being displayed on its own page.

This is a large file ~ please be patient.

## Second Site - Embellished

#### User Items - Repositories

Creating a photo album of repositories is an interesting feature. When visiting libraries, archives, churches, cemeteries etc. take photos of these places. Include GPS coordinates if possible. If you are not able to acquire coordinates yourself, they are available from Google Maps or Google Earth.

#### User Items - Repositories

- 1. In TMG create a new unrelated person, called Repositories, or whatever name you wish
- 2. Create a new tag called Repository.

1. Enter the usual place name information, including LatLong.

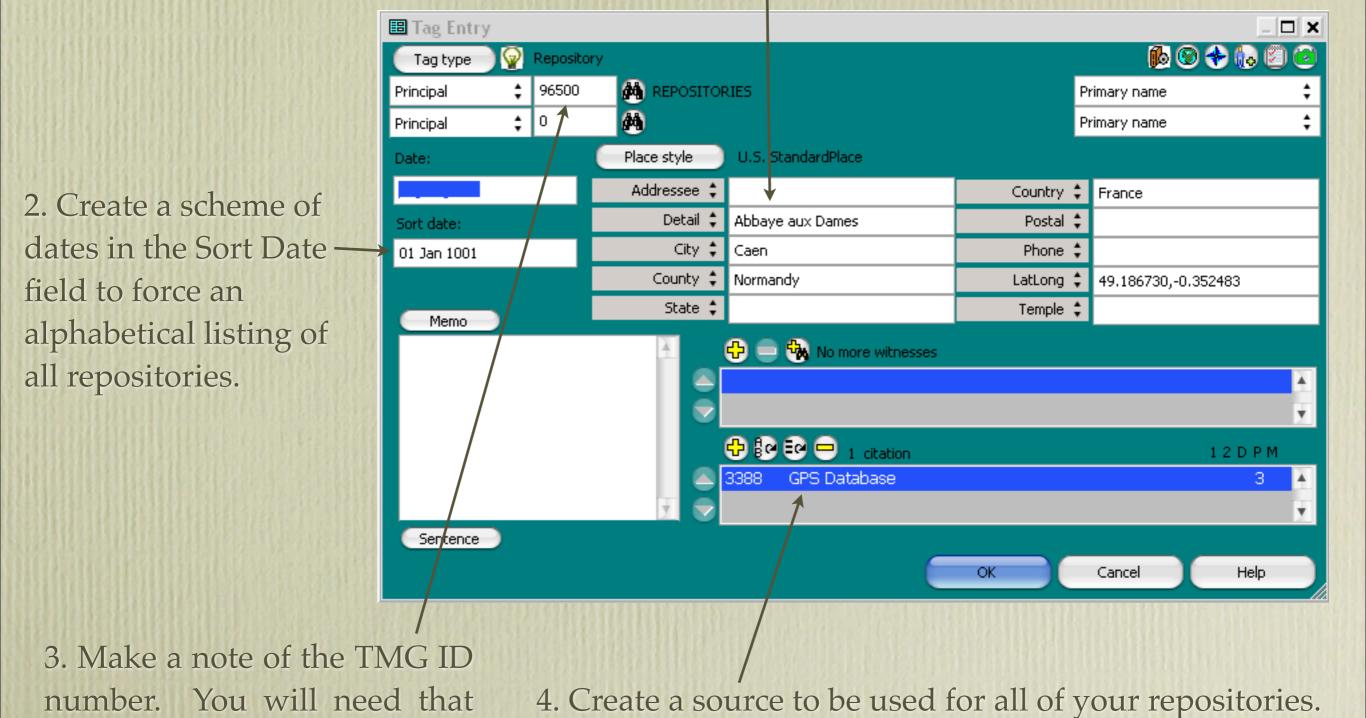

for Second Site

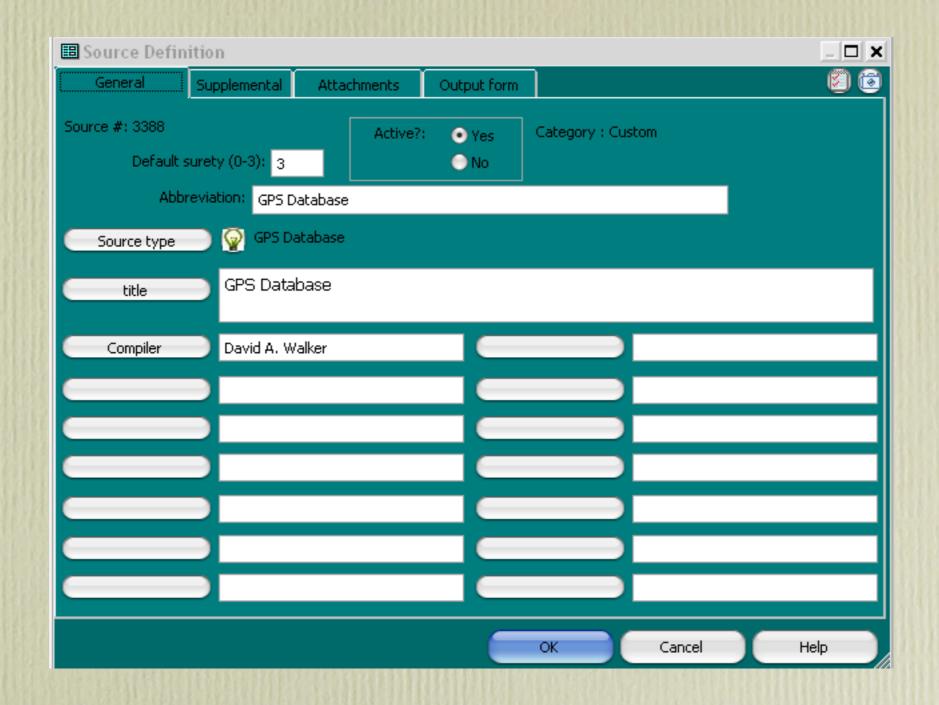

Your source might look something like the one shown above.

| Details       |            |                                                                                                    |         |      |
|---------------|------------|----------------------------------------------------------------------------------------------------|---------|------|
| Person Family | Tree       |                                                                                                    |         |      |
| Туре          |            | Name Type                                                                                                |         |      |
| Name          | REPOSITORI | ES (96500) Reference                                                                                     |         |      |
| Father        |            | Soundex                                                                                                  |         | R123 |
| Mother        |            | Tag count                                                                                                |         | 149  |
| Туре          | Date       | Name/Place                                                                                               | Age M 5 | W E  |
| Relation >    |            | no relationship with David Arthur WALKER (1) b. 21 Jun 1944                                              |         |      |
| Repository    |            | Abbaye aux Dames, Caen, Normandy, France, 49.18673,-0.352483                                             | ✓       | ✓    |
| Repository    |            | Abbaye aux Hommes, Caen, Normandy, France, 49.181667,-0.372778                                           | ✓       | ✓    |
| Repository    |            | Abbaye de Saint-Benoît-sur-Loire, France, 47.810471,2.306171                                             | ✓       | ✓    |
| Repository    |            | Abbey of Santa Maria la Real de las Huelgas, Burgos, Spain, 42.3361,-3.7202                              | ✓.      | ✓    |
| Repository    |            | Adegem Canadian War Cemetery, between Brugge and Ghent, Belgium, 51.202553~3.505457                      | ✓.      | ✓ .  |
| Repository    |            | Alberton Museum, Alberton, Prince County, Prince Edward Island, Canada, 46.81237,-64.06868               | ✓.      | ✓ .  |
| Repository    |            | Alnwick Castle, Alnwick, Northumberland, England, 55.415867,-1.70608                                     | ✓.      | ✓    |
| Repository    |            | Althorp, Northamptonshire, England, 52.28112,-1.001653                                                   | ✓.      | ✓    |
| Repository    |            | Amherst Cemetery, Amherst, Cumberland County, Nova Scotia, Canada, 45.82631,-64.19702                    | ✓.      | ✓ .  |
| Repository    |            | Arundel Castle, Arundel, West Sussex, England, 50.854649,-0.55393                                        | ✓.      | ✓    |
| Repository    |            | Baptist Cemetery, Upper Gagetown, Queens County, New Brunswick, Canada, 45.8456,-66.23956                | ✓.      | ✓    |
| Repository    |            | Bedeque Cemetery, Prince County, Prince Edward Island, Canada, 46.346733,-63.7337                        | ✓.      | ✓ .  |
| Repository    |            | Bedeque Baptist Church, Central Bedeque, Prince County, Prince Edward Island, Canada, 46.34229,-63.70324 | ✓.      | ✓    |
| Repository    |            | Bedeque United Church, Bedeque, Prince County, Prince Edward Island, Canada, 46.33786,-63.72143          | ✓       | ✓    |
| Repository    |            | Beechwood Cemetery, Ottawa, Carleton County, Ontario, Canada, 45.44538,-75.66929                         | ✓       | ✓    |
| Repository    |            | Buckingham Palace, London, England, 51.500969,-0.142651                                                  | ✓       | ✓    |
| Repository    |            | Buckland Abbey, Yelverton, Devonshire, England, 50.481582,-4.131689                                      | ✓       | ✓ .  |
| Repository    |            | Burton Courthouse, Oromocto, Queens County, New Brunswick, Canada, 45.86244,-66.44725                    | ✓       |      |
| Repository    |            | Cambuskenneth Abbey, Stirlingshire, Scotland, 56.123216,-3.917747                                        | ✓       | ✓ .  |
| Repository    |            | Canterbury Cathedral, Canterbury, Kent, England, 51.279722,1.083056                                      | ✓       | ✓    |
| Repository    |            | Castle Raby, Raby-Keverstone, Durham, England, 54.590833,-1.801944                                       | ✓       | ✓    |
| Repository    |            | Cathedral Basilica of St. Denis, St. Denis, France, 48.935515,2.359882                                   | ✓       | ✓    |
| Repository    |            | Cathedral Church of St. Peter, Exeter, Devonshire, England, 50.72244,-3.52991                            | ✓       | ✓    |
| Repository    |            | Cavendish Cemetery, Cavendish, Queens County, Prince Edward Island, Canada, 46.49085,-63.378533          | ✓       | ✓    |
| Repository    |            | Central Hampstead Baptist Church Cemetery, Queens County, New Brunswick, Canada, 45.641592,-66.114041    | ✓       | ✓ .  |
| Repository    |            | Church of Christ Cemetery, Greenmount, Prince County, Prince Edward Island, Canada, 46.90664, 64.0351    | ✓       | ✓    |
| Repository    |            | Church of Scotland, Coleman, Prince County, Prince Edward Island, Canada, 46.68319,-64.17488             | ✓       | ✓    |
| Repository    |            | Church of the Nazarene, Elmsdale, Prince County, Prince Edward Island, Canada, 46.82079,-64.13735        | ✓       | ✓    |
| Repository    |            | Church of the Nazarene Cemetery, Elmsdale, Prince County, Prince Edward Island, Canada,                  | ✓       | ✓    |
| Repository    |            | Collegiate Church of Saint Gertrude, Nivelles, Wallonia, Belgium, 50.5975,4.3235                         | ✓       | ✓    |
| Repository    |            | Cumberland County Museum & Archives, Amherst, Cumberland County, Nova Scotia, Canada,                    | ✓       |      |

This is a partial listing of my repositories. The Exhibits column identifies those places for which I need images. Wikipedia is an excellent web site for images of locations that are out of reach for many of us. The following procedure uses Second Site.

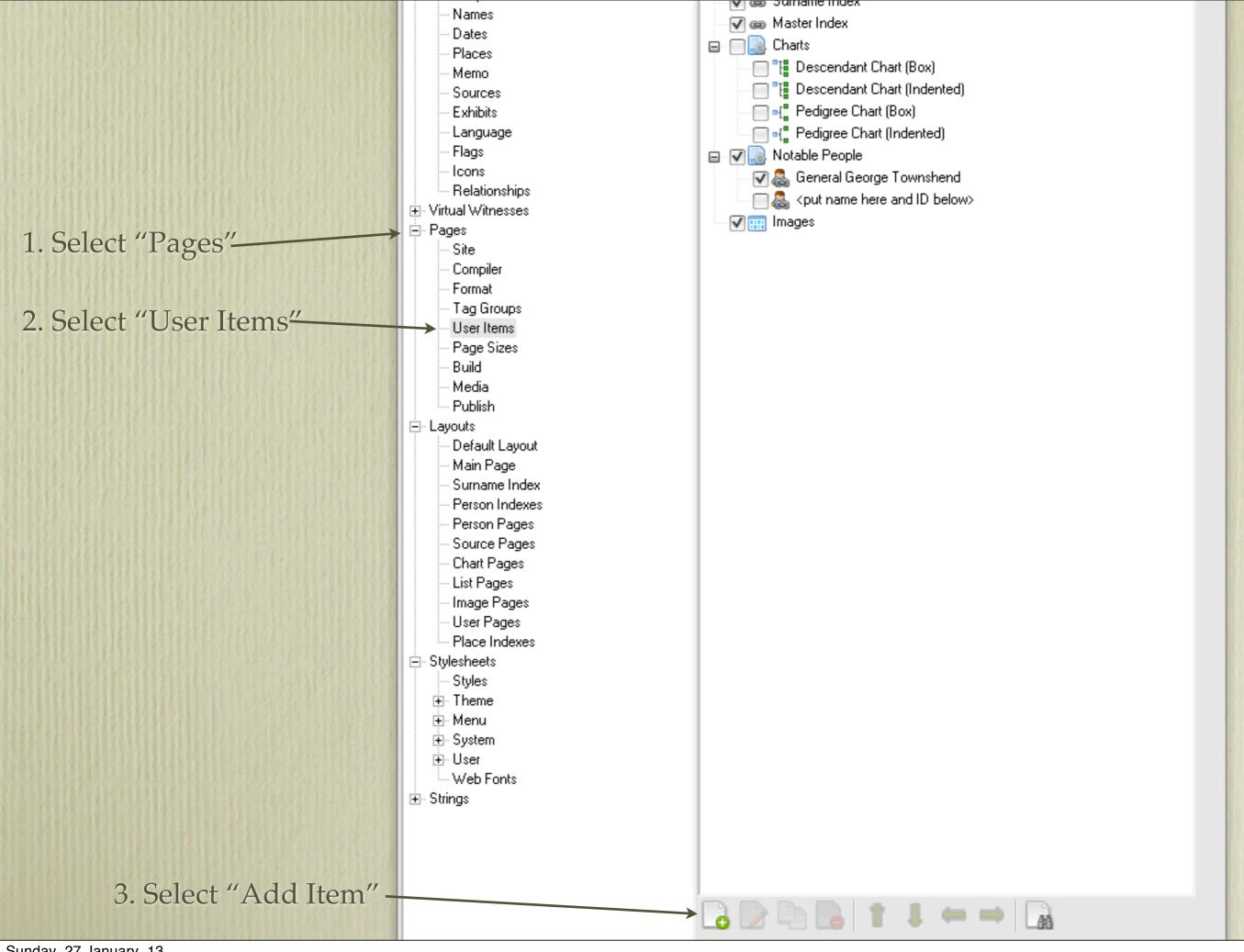

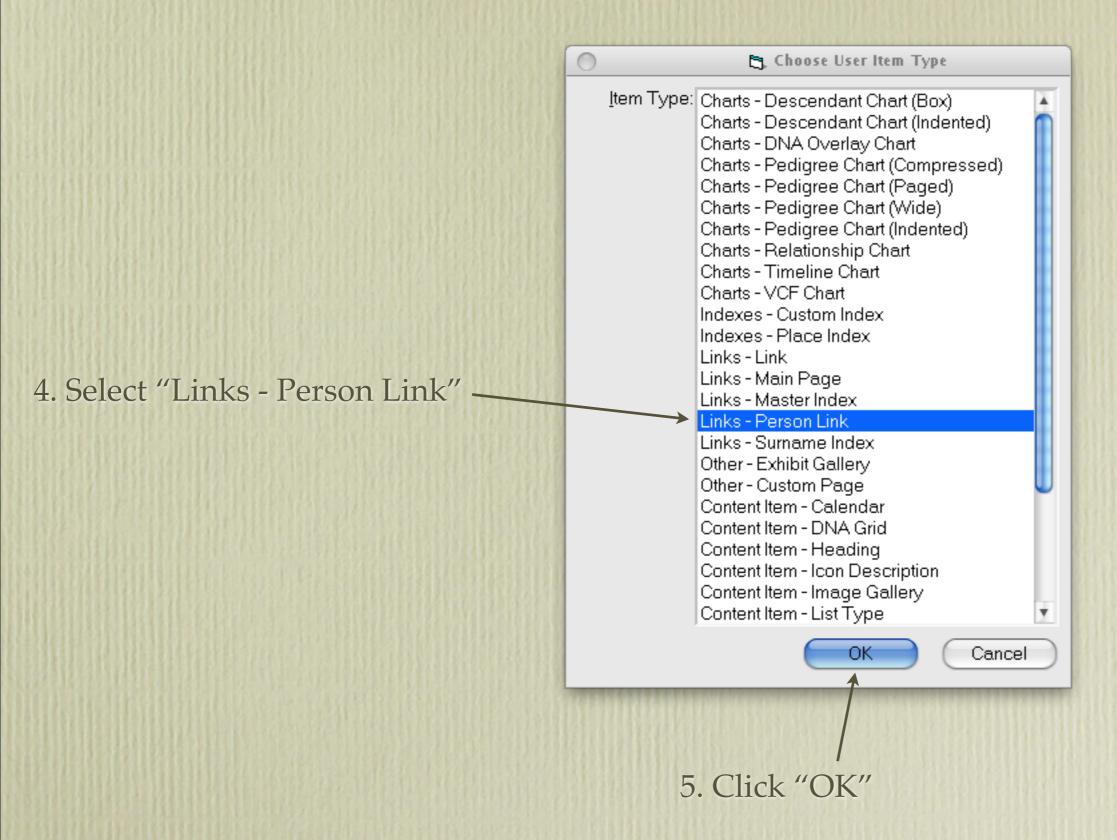

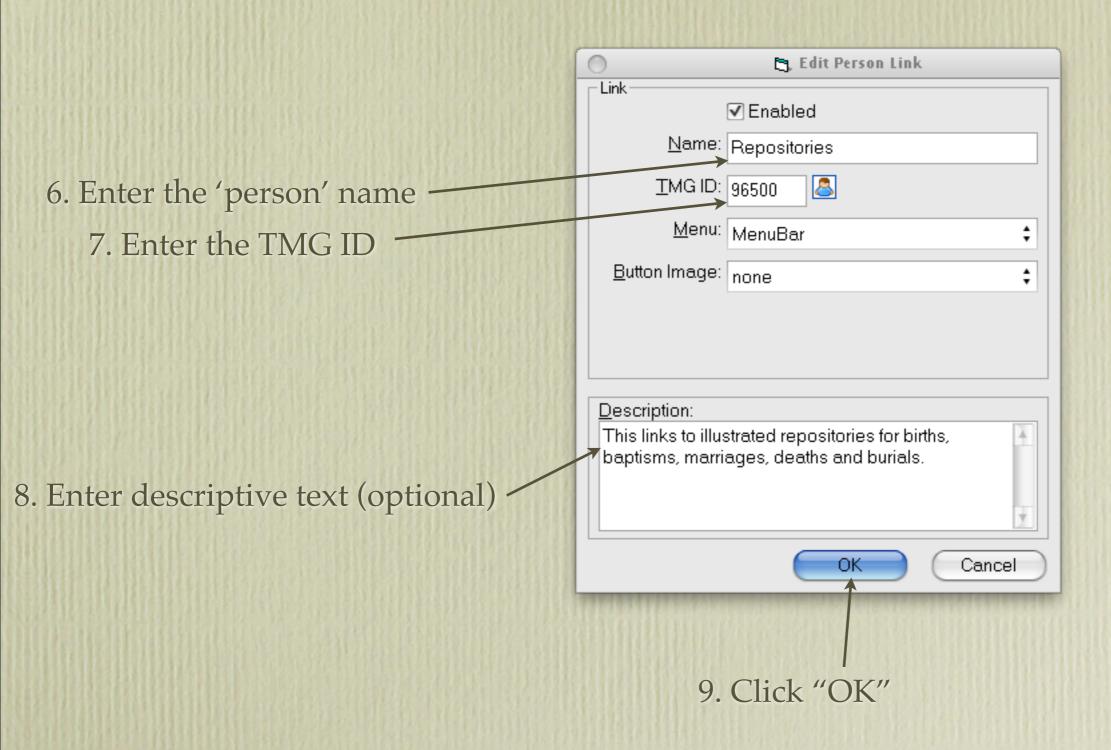

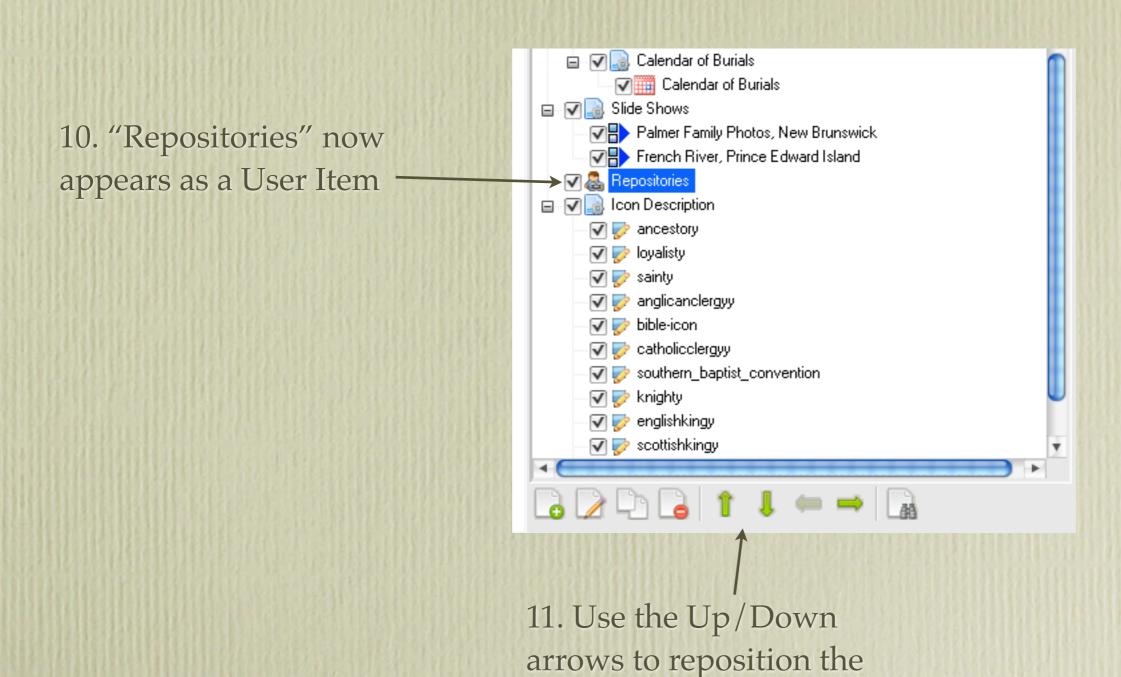

new User Item

#### Repositories

M

Last Edited

2 Dec 2012

Repository

Abbaye aux Dames, Caen, Normandy, France, 49.186730,-0.352483.1

12. Once you have built the updated site, click the Browse option to view.

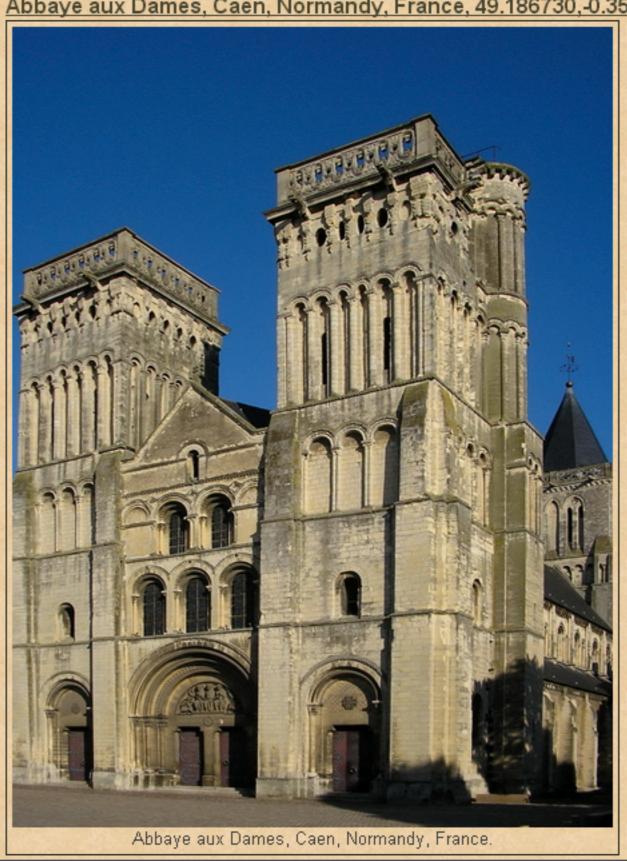

# Second Site - Embellished

## User Items - Icon Description

Creating a Second Site User Item for icons that link to TMG flags is a 2 step process. Second Site creates a two column table with the icons appearing in column 1 and their descriptions in column 2. Once the site is built, one or more icons will be displayed next to the person's name who meets criteria set in one or more TMG flags.

## User Items - Icon Description

1. In TMG select File > Flag Manager

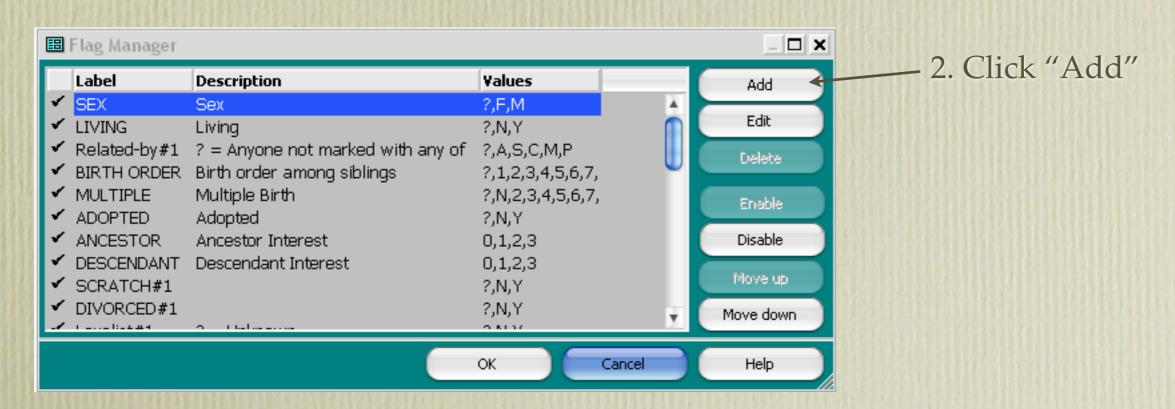

3. Type the label of the flag. - Values & Description are defaults.

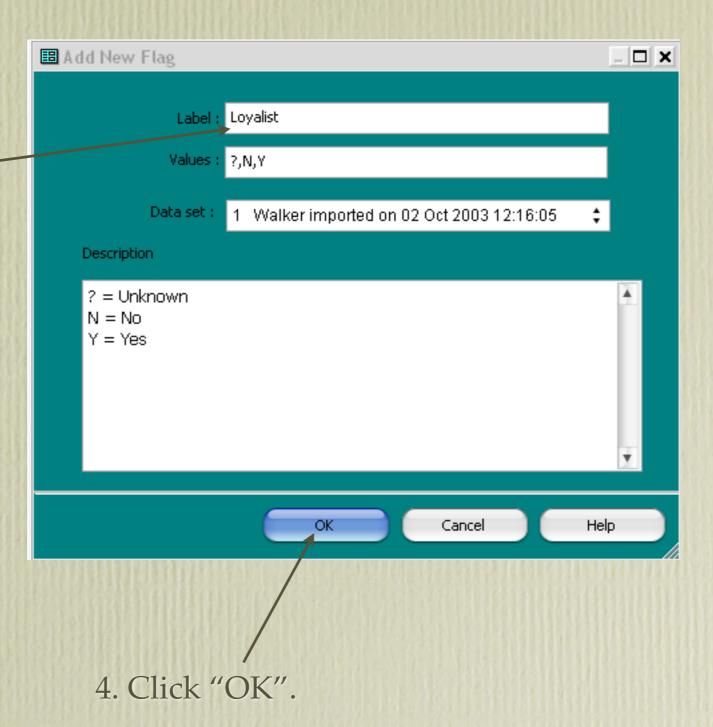

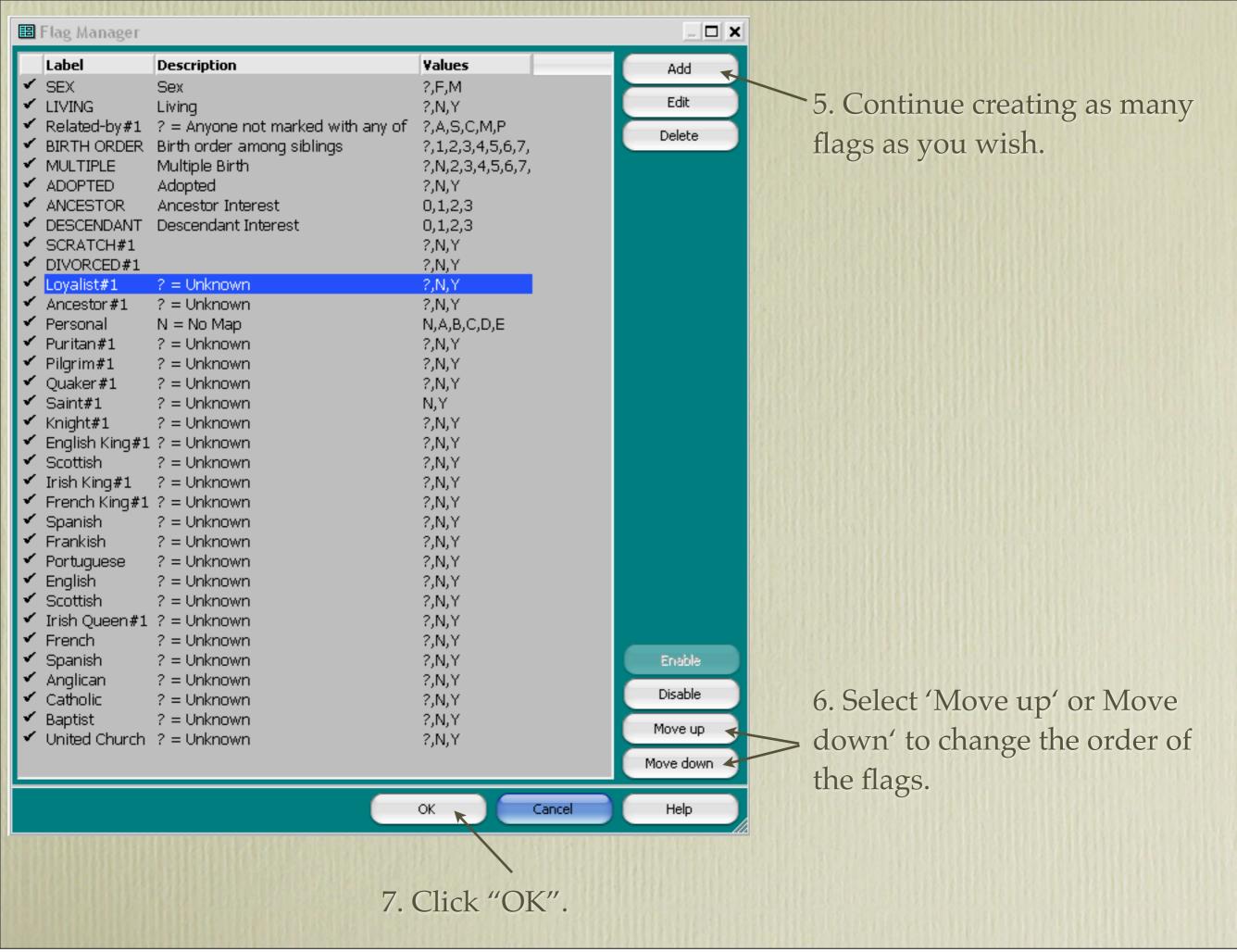

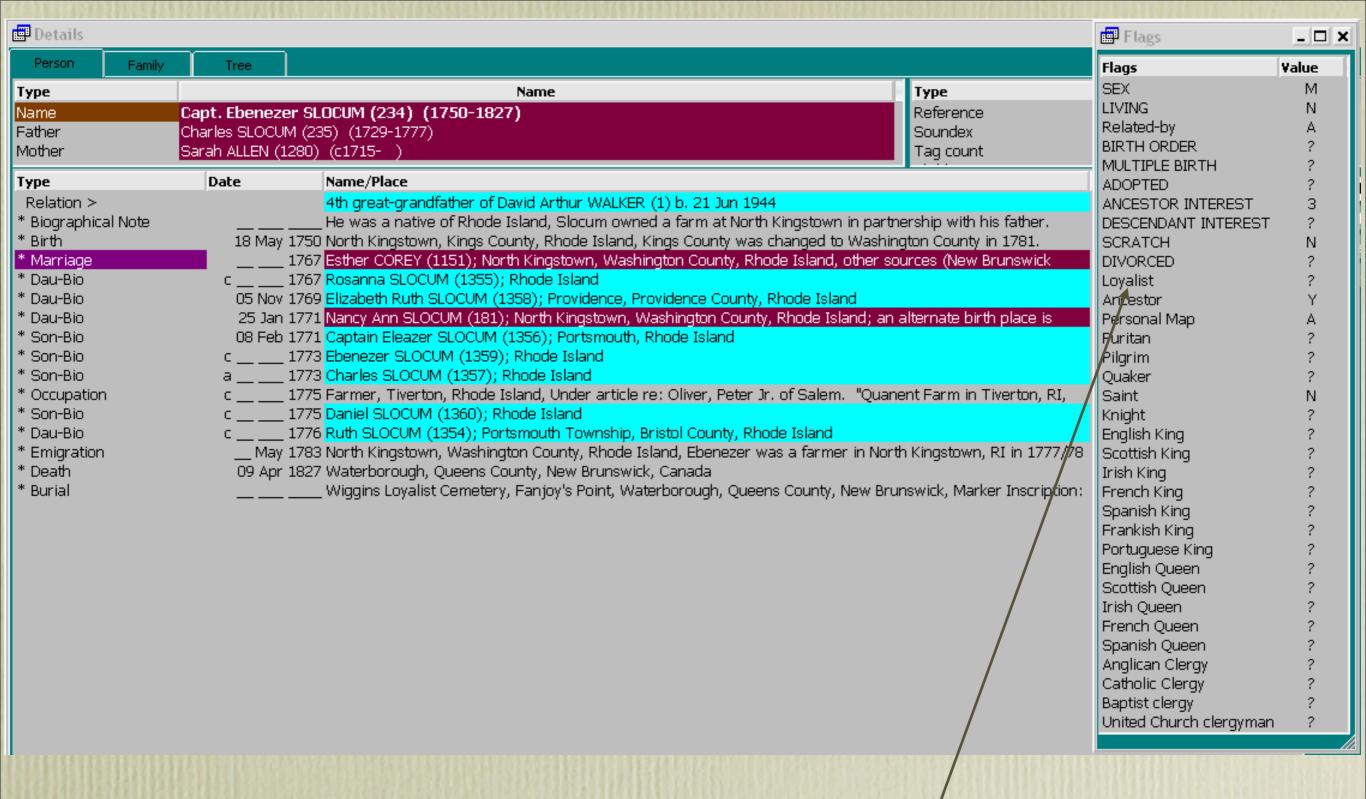

8. Highlight a flag that needs its value changed, press Enter or double-click

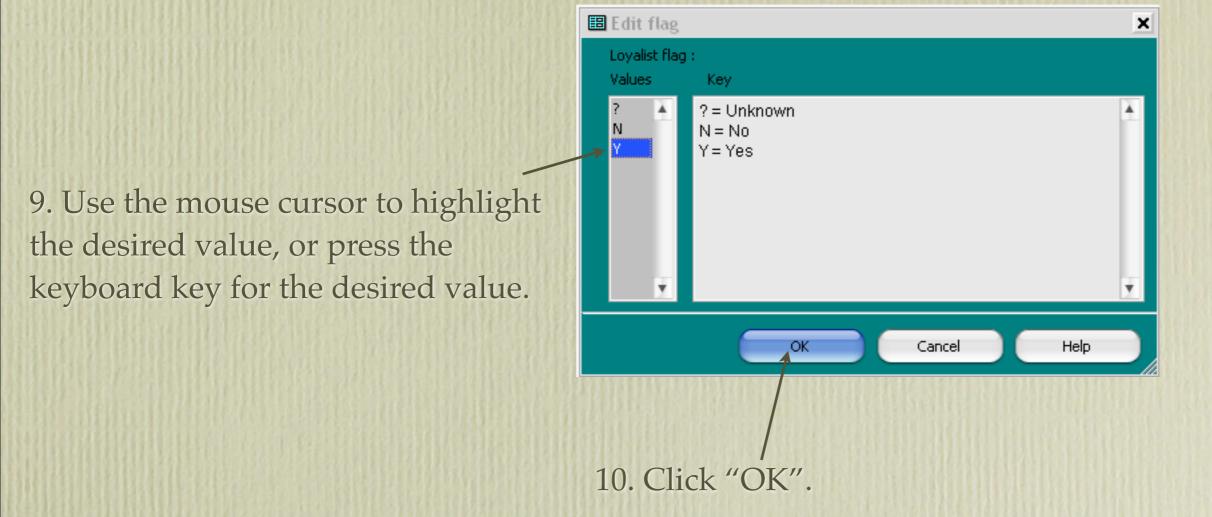

11. Continue to change flag values as needed.

The next phase involves creating User Items in Second Site. Before starting this procedure you ought to acquire the icons that will represent the various TMG flags you have created. These are freely available on the Internet; try using the search phrase "free clip art". You ought to resize these clip art images so they all appear close in size. I recommend maximum 32x32. Place these images in the Second Site Input (-i) folder.

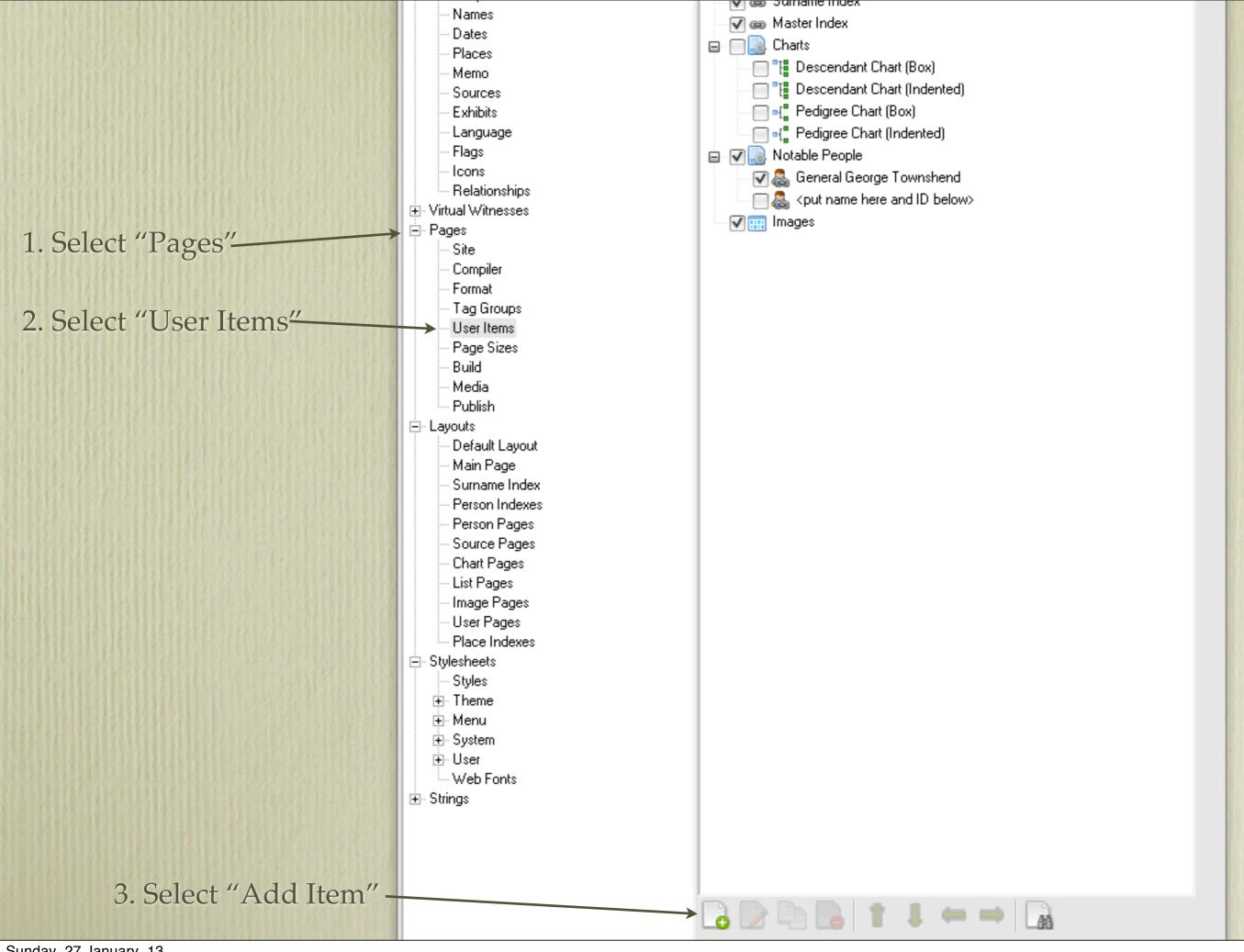

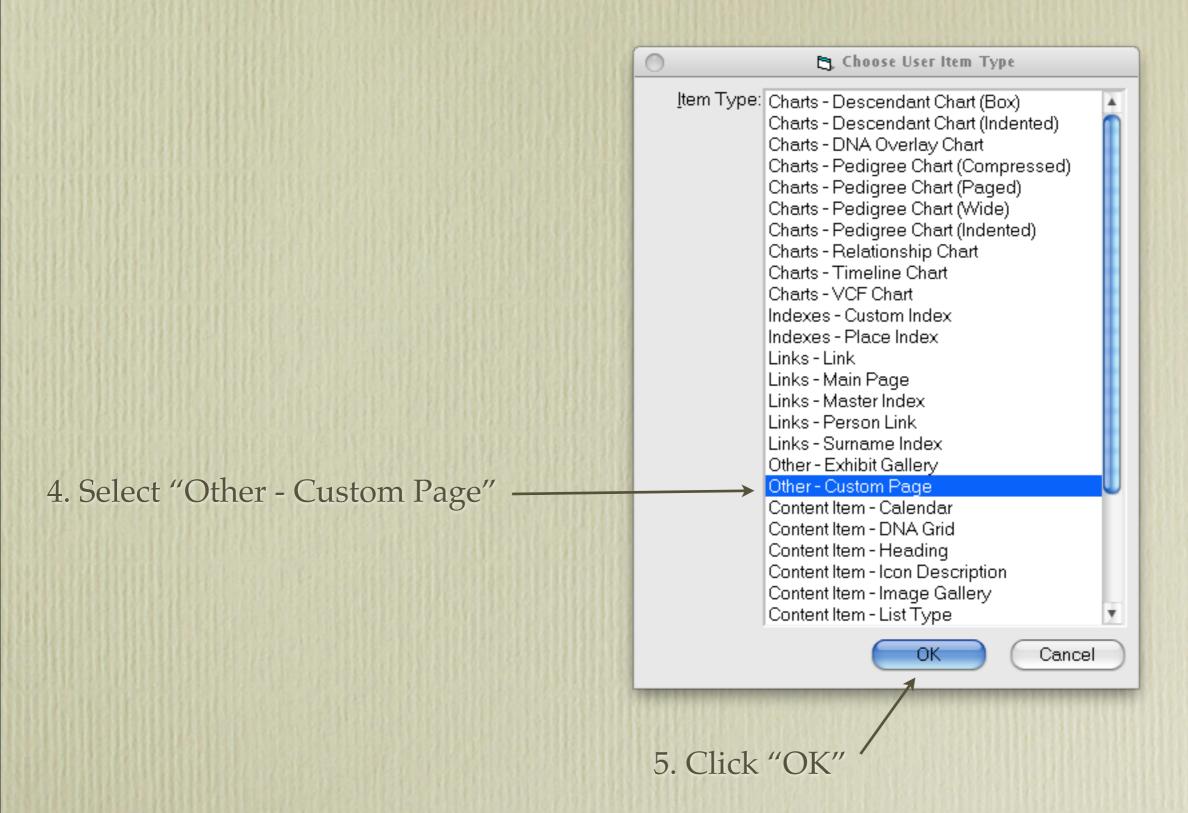

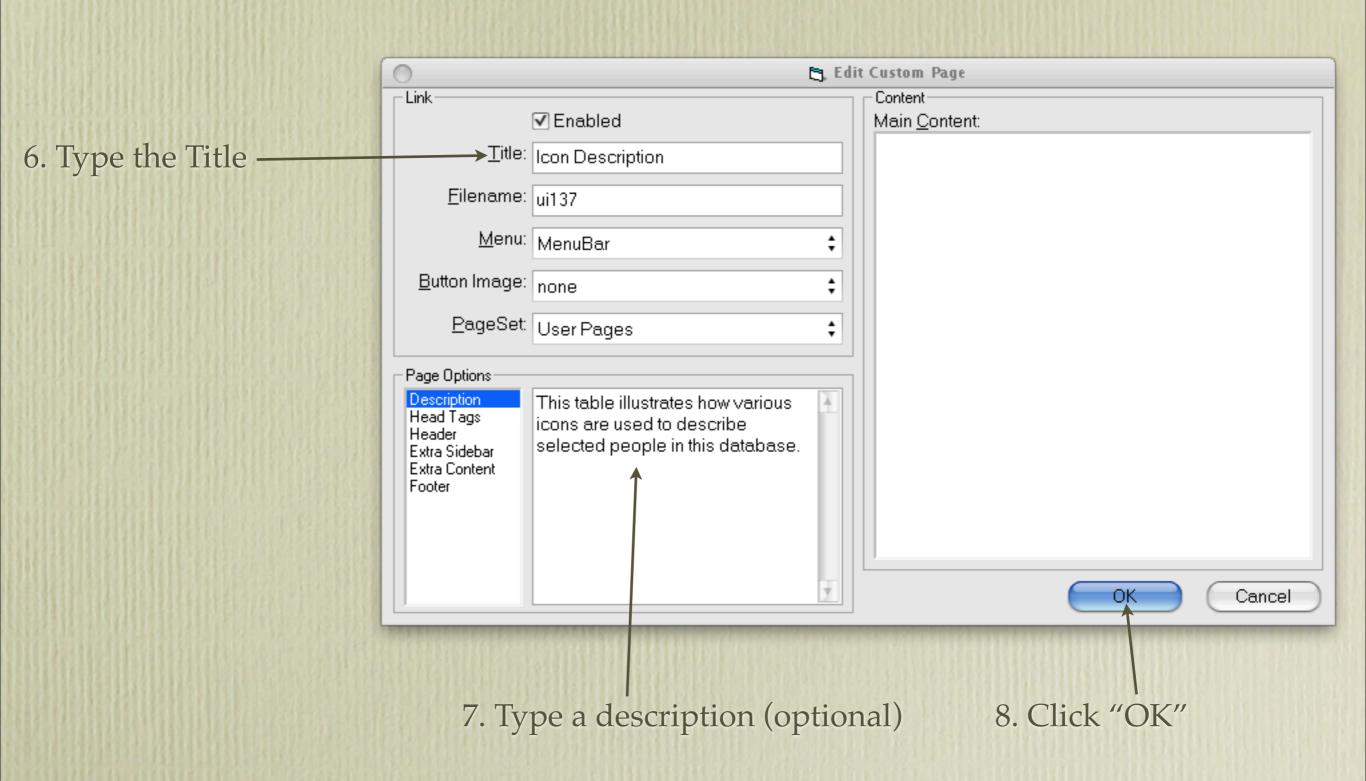

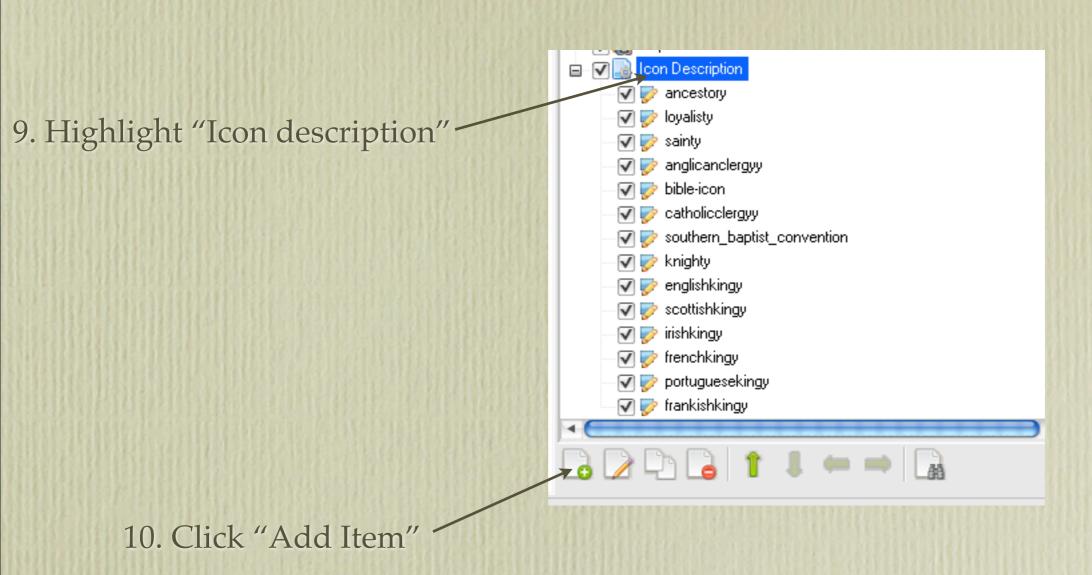

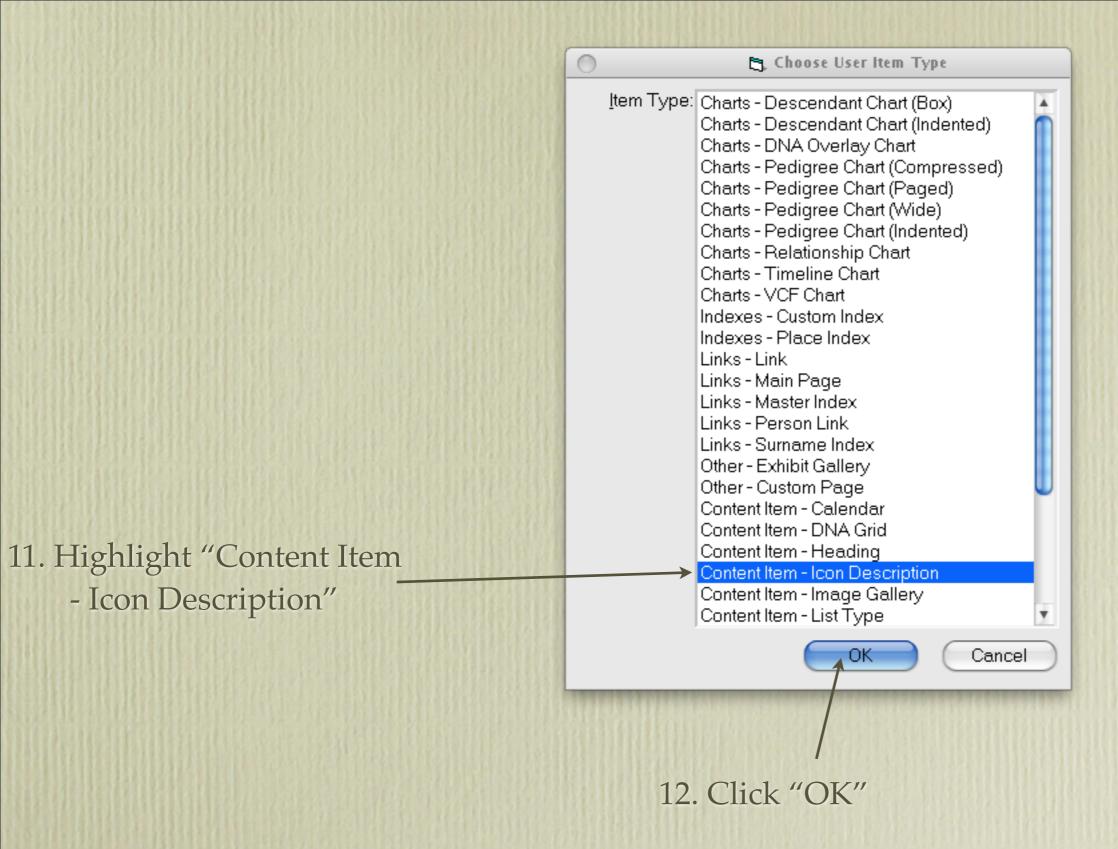

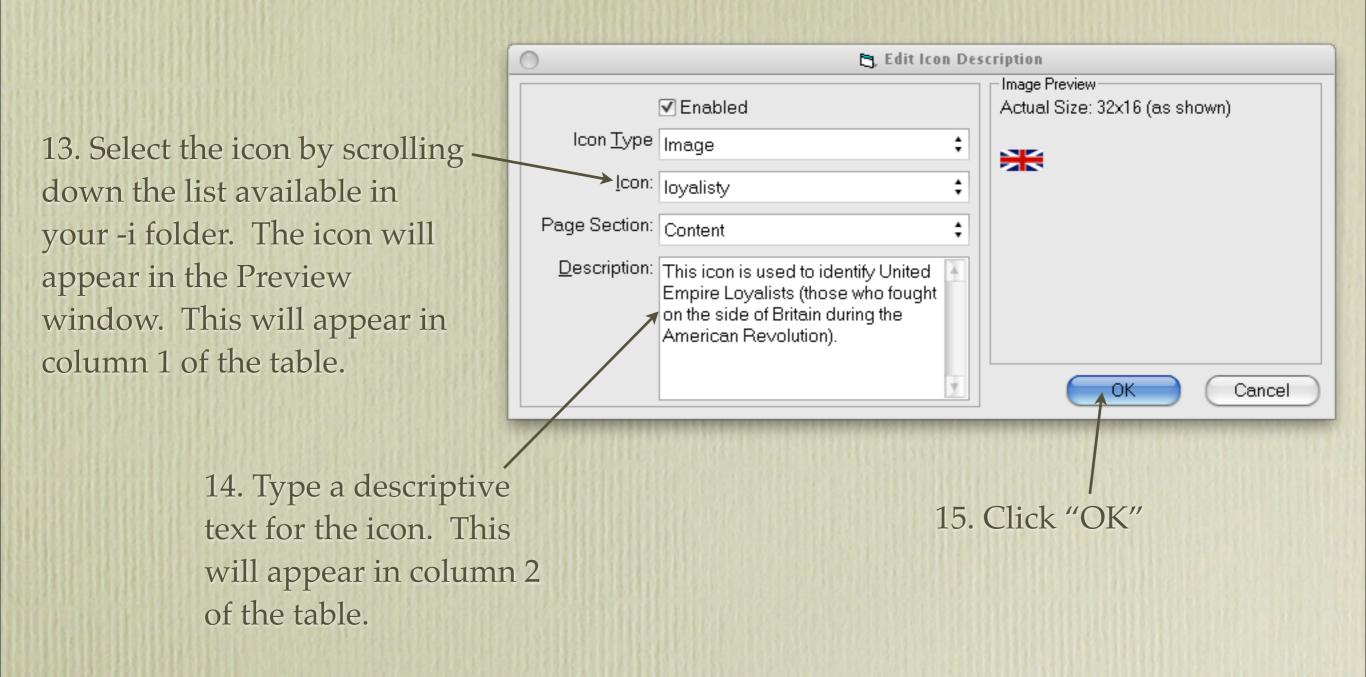

16. Repeat the above procedure until you have completed your icon descriptions.

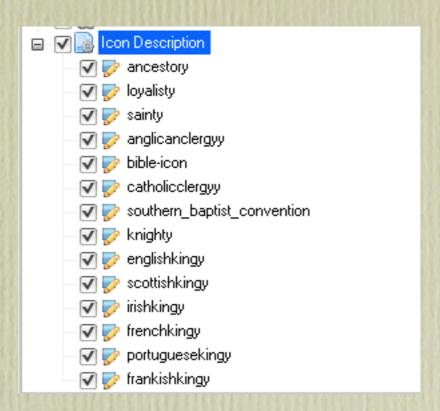

Your list may look something like this.

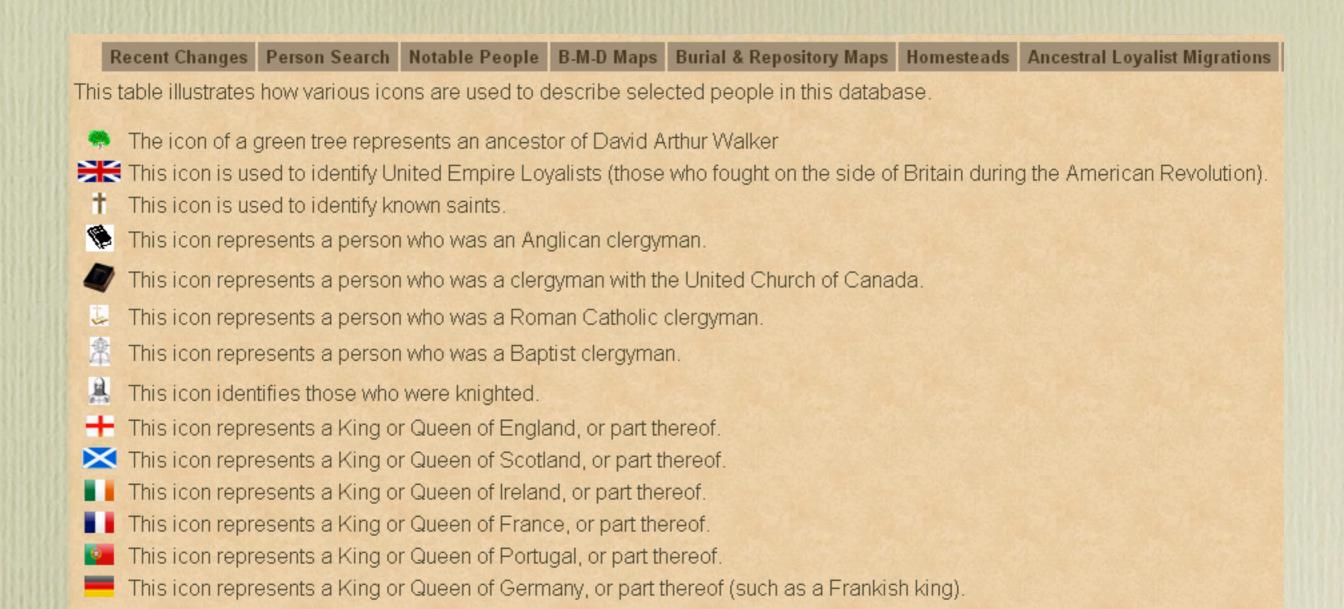

Once you build your site, click on "Browse Site". The two column table should have the appearance of the table above.

Anyone in your project who meets the 'y' value of a flag will have displayed the corresponding icon(s) next to their name.

Ancestor

Loyalist

Capt. Ebenezer Slocum 1,2,3,4,5

M, b. 18 May 1750, d. 9 April 1827

Pop-up Pedigree

Father Charles Slocum b. 19 Feb 1728/29, d. 5 Apr 1777

Mother Sarah Allen<sup>1</sup> b. c 1715

Charts Ancestors of David Arthur Walker

Descendants of William White & Susanna

Descendants of William Dyer

Descendants of Hugh Hull & Elinor

Descendants of John Drake & Christiana Billet

Descendants of Richard le Fort

Descendants of Thomas Saint Leger

Descendants of John Cory & Agnis Wauker

Last Edited

23 Jul 2012

Biographical Note\* He was a native of Rhode Island, Slocum owned a farm at North Kingstown in partnership with his father. When the British land intelligence information, but was discovered and tried for his life as a Loyalist. Afterwards, Slocum fled, and in 1778 he joined to Charles, was shot by a man named Babcock on 9 April 1777, possibly when Babcock and a party of Americans came to arrest currency, which she used to pay her rent. She was put in the pillory, branded on the cheeks, and had her ears cropped. Sarah 9

currency, which she used to pay her rent. She was put in the pillory, branded on the cheeks, and had her ears cropped. Sarah Sew Brunswick for her hearing. Her son Ebenezer settled near Gagetown, New Brunswick. The family property was confiscate

awarded £182 sterling. Source (National Library of Canada, Ottawa): Biographical Sketches of Loyalists of the American Rev

930466-14-4 Revised Edition of the 2 volume set of the same title, by Lorenzo Sabine, 2nd Edition 1864.6

Birth\* Capt. Ebenezer Slocum was born on 18 May 1750 in North Kingstown, Kings County, Rhode Island; Kings County was

He was the son of Charles Slocum and Sarah Allen.1

Marriage\* Capt. Ebenezer Slocum married Esther Corey, daughter of Thomas Corey and Elizabeth Drake, in 1765 in North Kingstow

Loyalists, History of the Slocums) have the marriage year as 1769, two years after the birth of their first child, or 1770 (Cory Fa

This completes my 5 part series on Second Site.

Visit my web site to see how I have customized Second Site.

#### www.ancestraltrails.ca

Visit John Cardinal's web site to sample examples of user pages.

http://johncardinal.com/ss/examples.htm